# Импульсный вихретоковый дефектоскоп

# PE1437

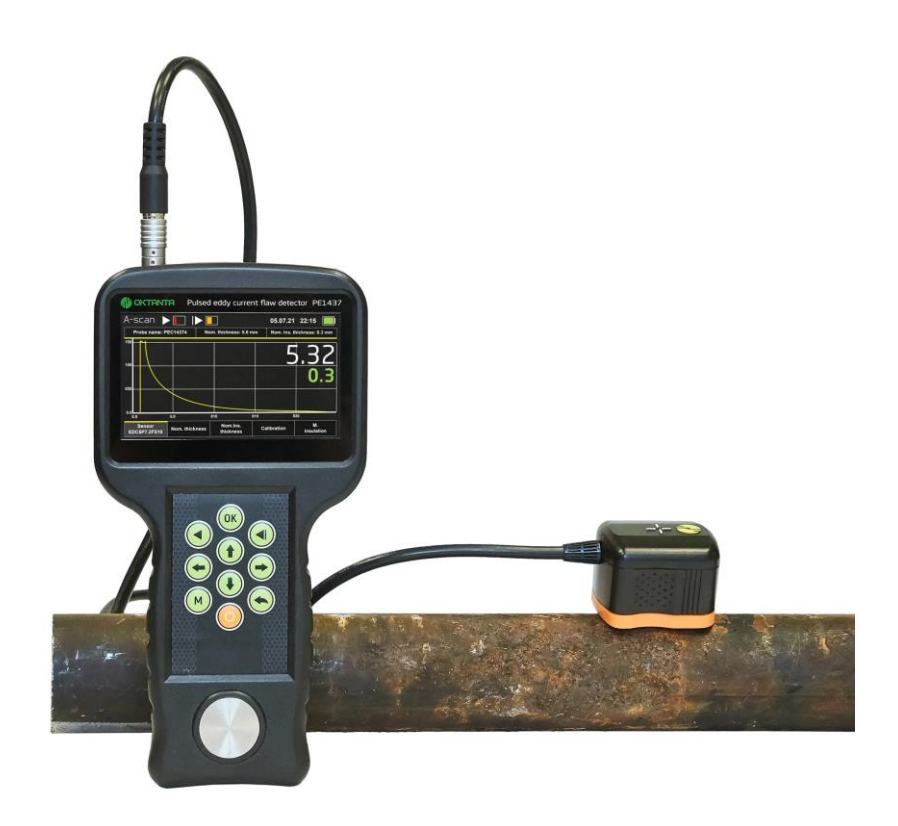

# Руководство по эксплуатации

Санкт-Петербург 2022

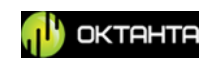

# СОДЕРЖАНИЕ

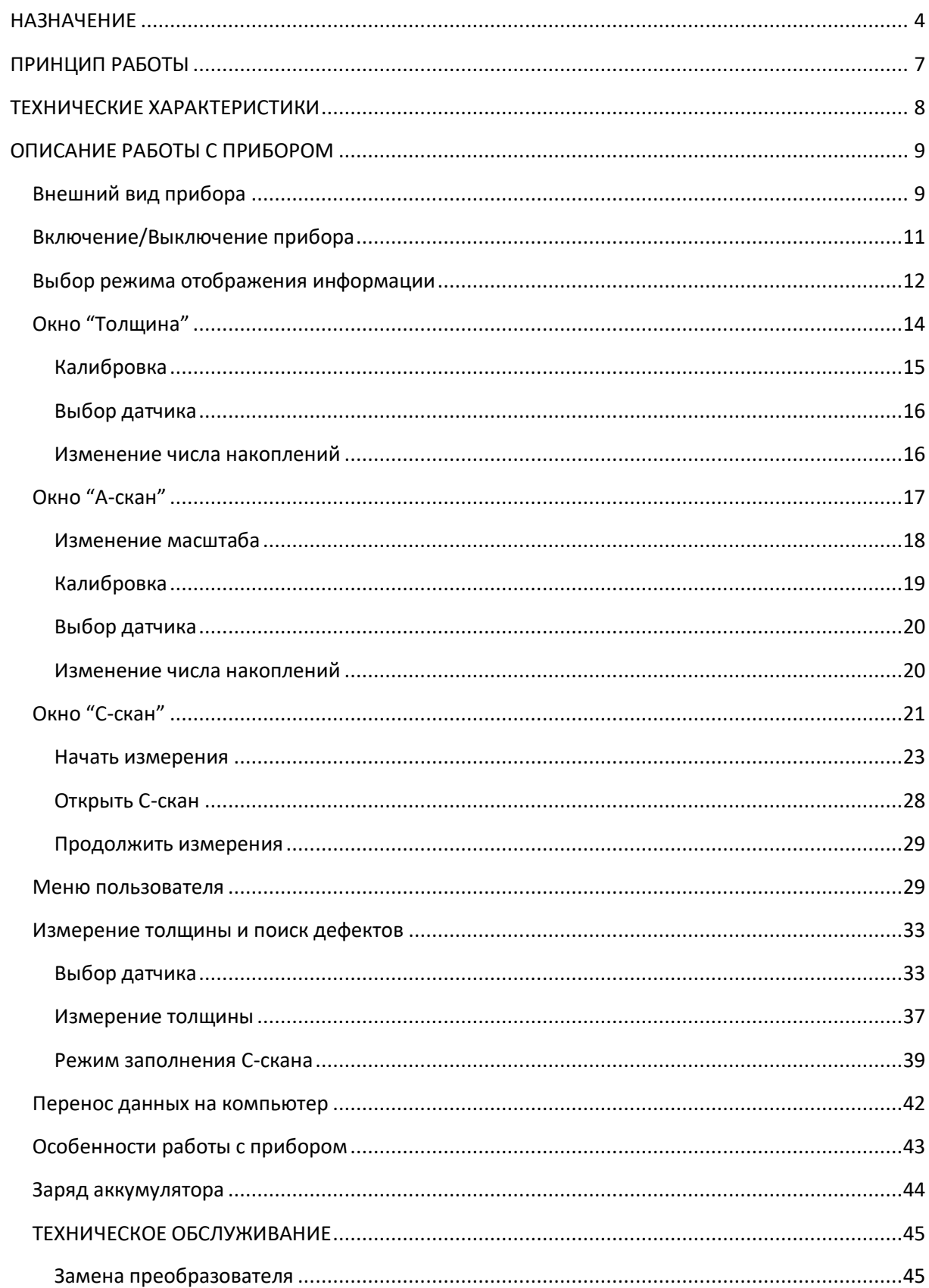

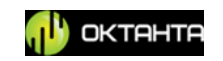

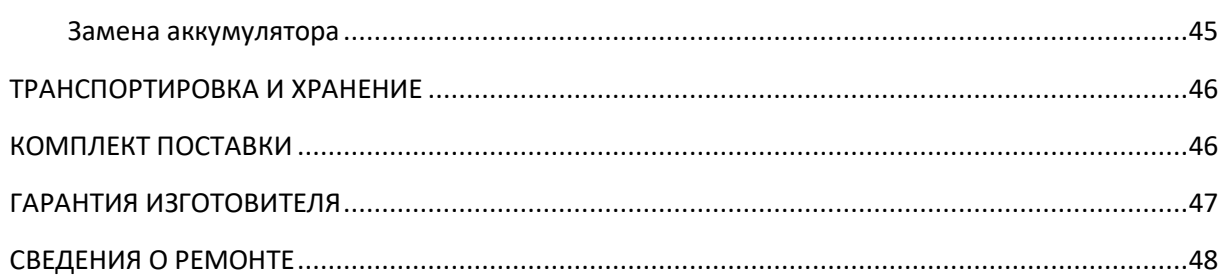

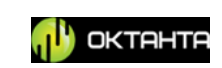

# <span id="page-3-0"></span>**НАЗНАЧЕНИЕ**

Импульсный вихретоковый дефектоскоп PE1437 предназначен для поиска коррозии под изоляцией, поиска коррозии через толстый слой краски, поиска коррозии через слой коррозионных отложений и грязи.

Примеры использования прибора:

 Поиск коррозии на трубах и трубопроводах покрытых 3-х слойным полипропиленовым покрытием

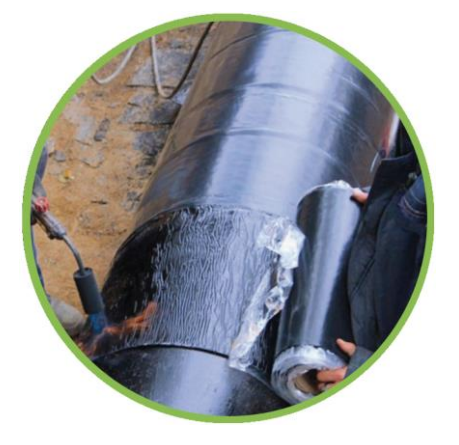

 Поиск коррозии на трубах и трубопроводах, покрытых пенополиуретановой изоляцией

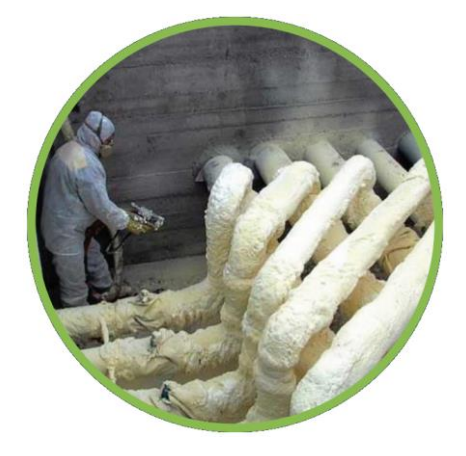

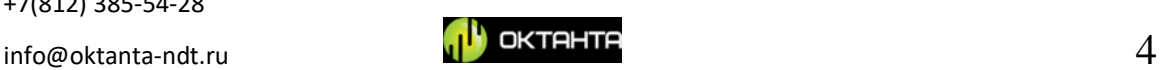

 Поиск критических утонений на объектах подверженных сильной коррозии

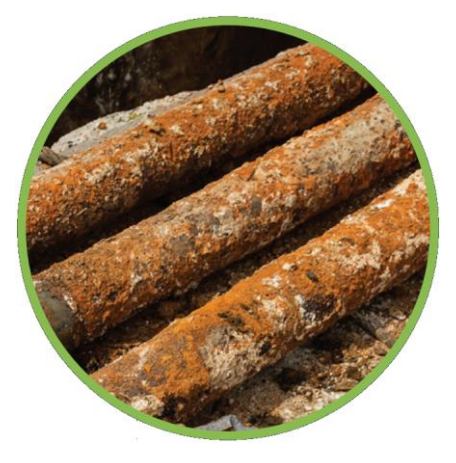

 Поиск коррозии через толстый слой эпоксидной краски на кораблях.

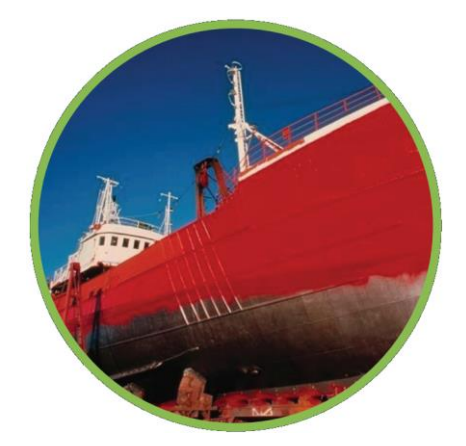

 Поиск коррозии на трубах и трубопроводах с внутренним покрытием, например, бетонным или цементным (при доступе с внутренней стороны объекта контроля).

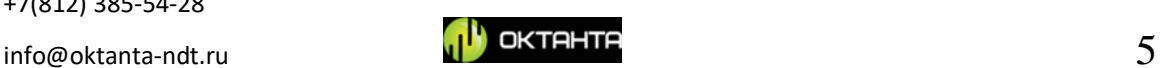

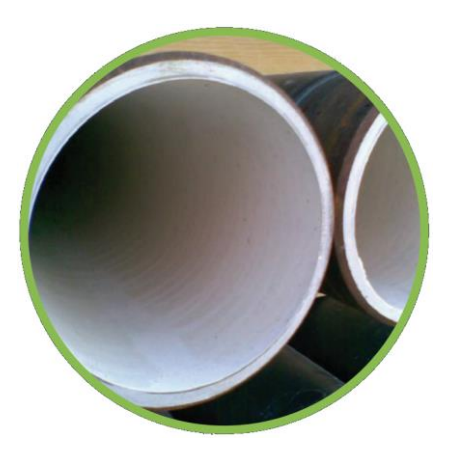

 Поиск коррозии в различных металлических опорах, например, опорах уличных фонарей или опоры электросетей.

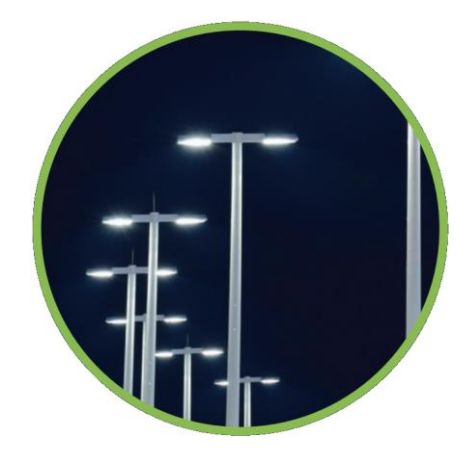

Прибор позволяет производить диагностику без предварительной подготовки поверхности и без демонтажа изоляции. В качестве изоляции может выступать любое непроводящее покрытие такое как: полиуретан, минеральная вата, пластик, краска, воздух, бетон, грязь, битум, камень, коррозионные отложения.

+7(812) 385-54-28

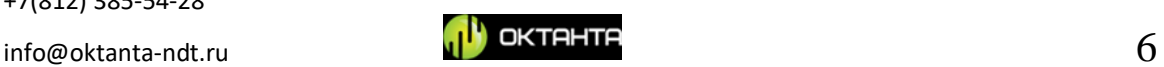

# <span id="page-6-0"></span>**ПРИНЦИП РАБОТЫ**

Действие прибора основано на импульсном вихретоковом методе неразрушающего контроля. Датчик прибора создаёт импульсное магнитное поле, которое намагничивает область объекта контроля под ним. Время намагничивания и размагничивания этой области зависит от толщины металла.

Основным инструментом, который отображает процесс размагничивания металла является А-скан, вид которого показан на рисунке ниже:

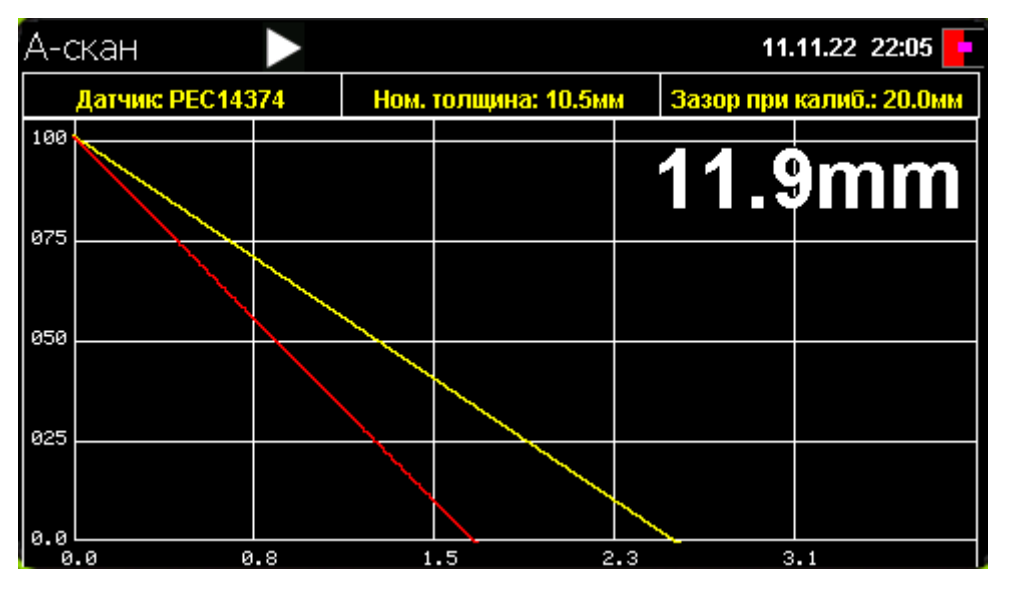

*Внешний вид А-скана*

Чем больше толщина металла под датчиком, тем дольше процесс размагничивания на А-скане и наоборот, чем меньше толщина металла под датчиком, тем быстрее происходит размагничивания. Прибор анализирует параметры процесса размагничивания и на основании этого анализа производит измерение средней толщины металла под датчиком.

Прибор требует обязательной калибровки на объекте контроля. Для его корректной работы необходимо знать номинальную толщину объекта контроля и толщину изоляции в точке, где происходит калибровка.

# **ВНИМАНИЕ!**

**Для выполнения диагностики на объекте контроля прибор необходимо откалибровать в одной точке объекта контроля, задав для неё толщину металла и толщину изоляции. Все последующие замеры прибор выполняет относительно этой известной точки.**

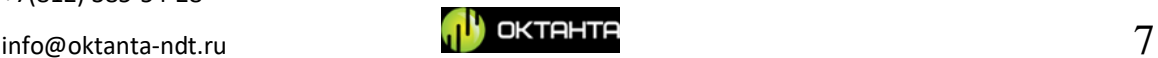

# <span id="page-7-0"></span>**ТЕХНИЧЕСКИЕ ХАРАКТЕРИСТИКИ**

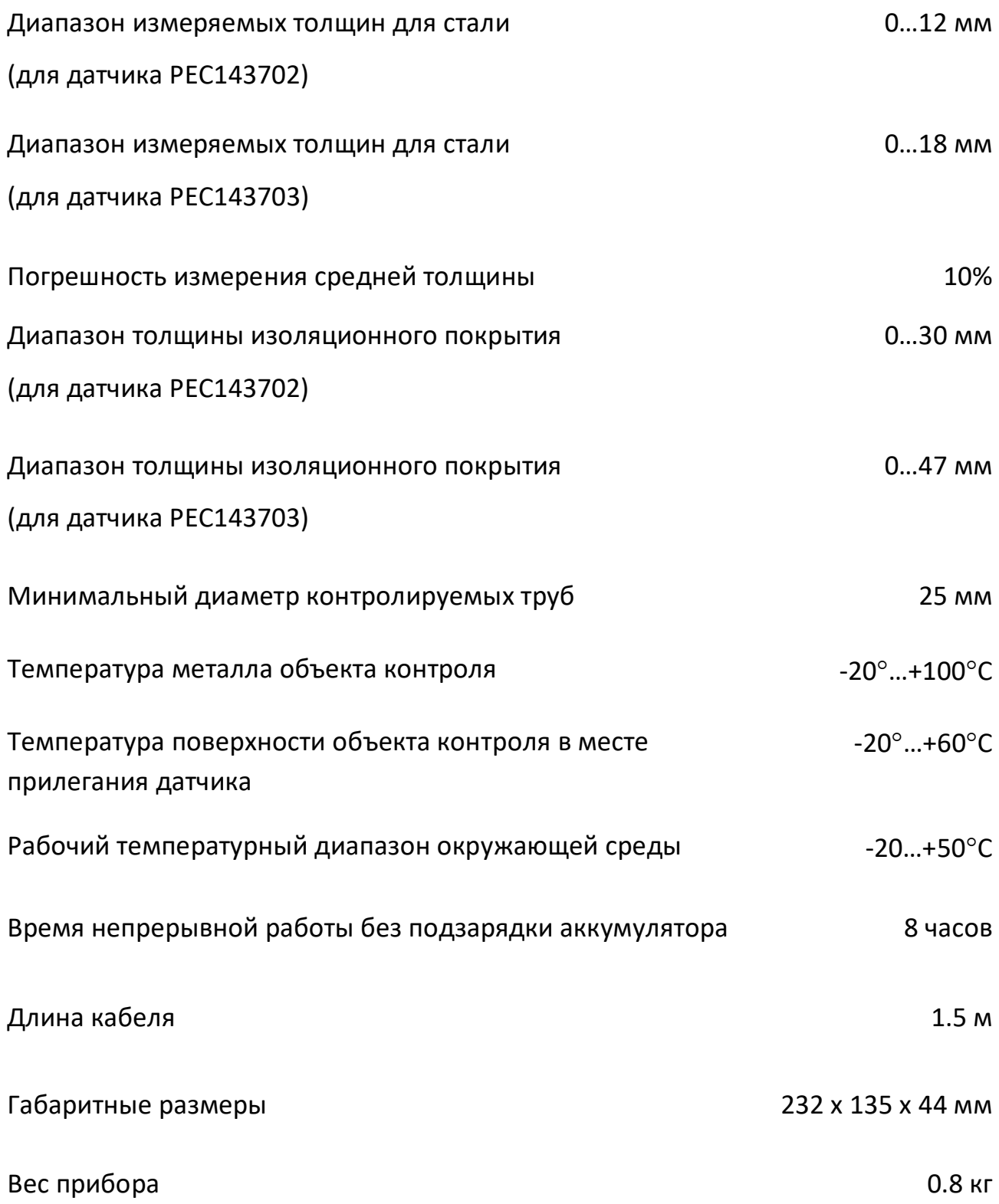

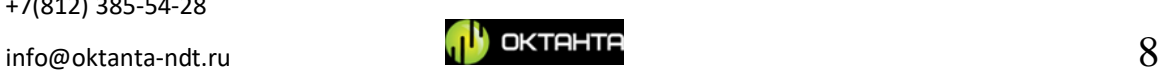

# <span id="page-8-0"></span>**ОПИСАНИЕ РАБОТЫ С ПРИБОРОМ**

# <span id="page-8-1"></span>**Внешний вид прибора**

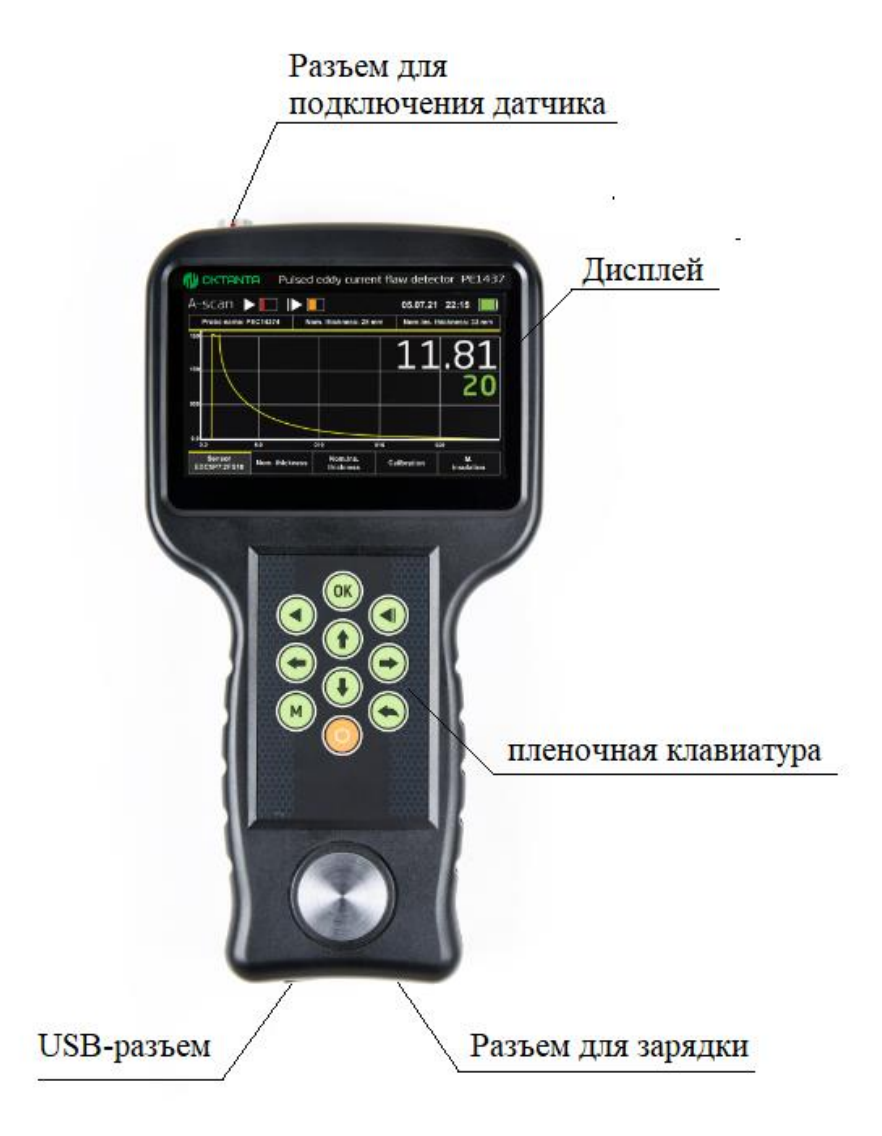

## *Внешний вид прибора*

В верхней части прибора расположен разъём для подключения датчика. Прибор имеет цветной жидкокристаллический дисплей для отображения результатов измерения. Управление прибором осуществляется при помощи кнопочной плёночной клавиатуры. Снизу прибора расположен разъём для подключения зарядного устройства и USB-разъем для считывания данных с прибора.

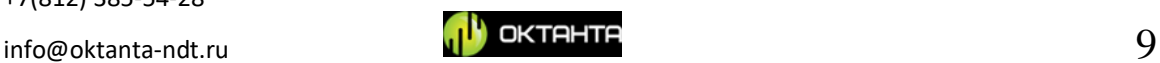

Кнопки управления, выполняют следующие функции:

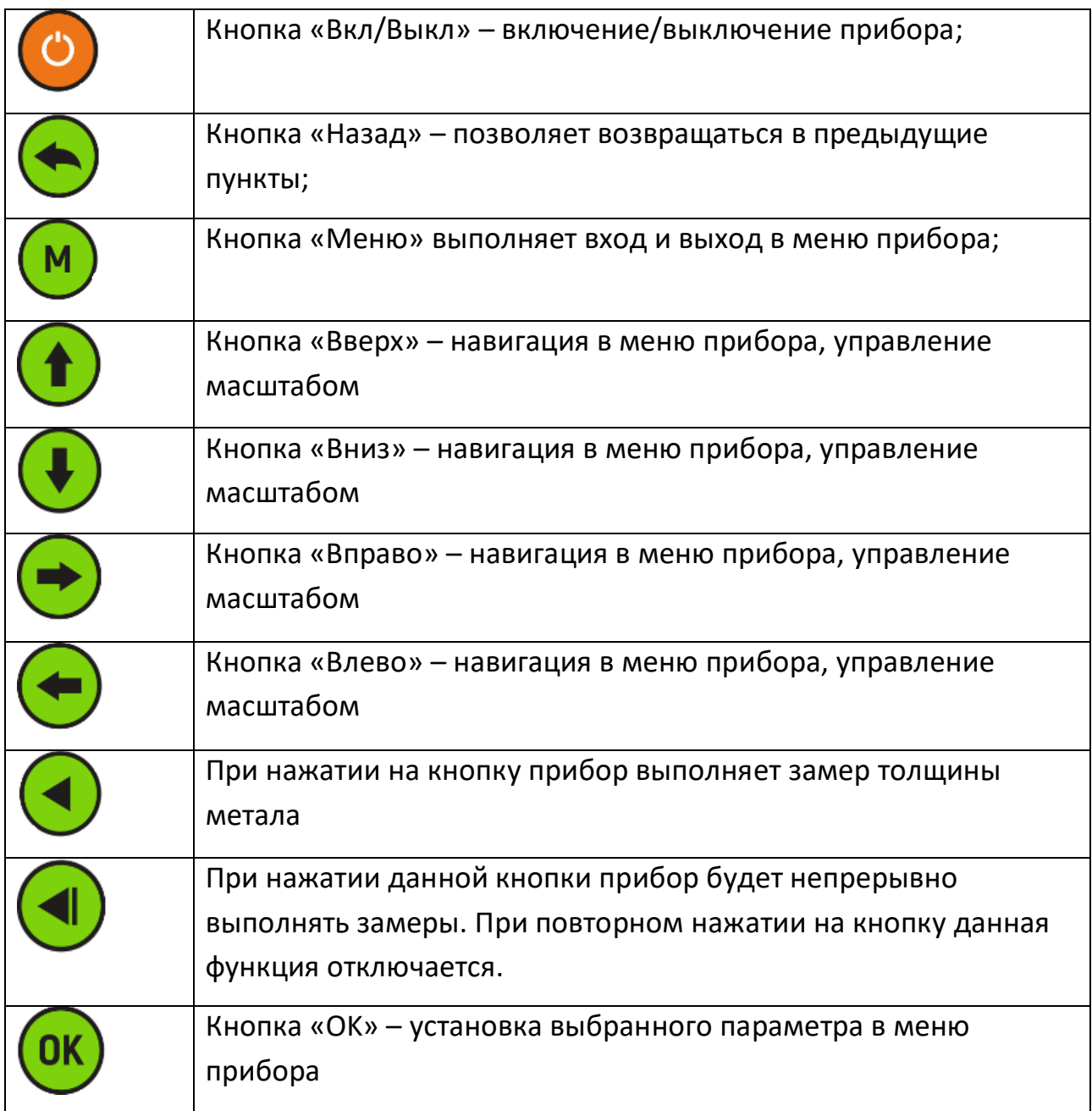

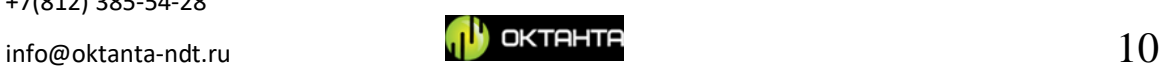

# <span id="page-10-0"></span>**Включение/Выключение прибора**

Для включения прибора необходимо нажать и удерживать кнопку в течении нескольких секунд. После этого прибор включается и на экране прибора, на несколько секунд, появляется окно с информацией о версии программного обеспечения прибора.

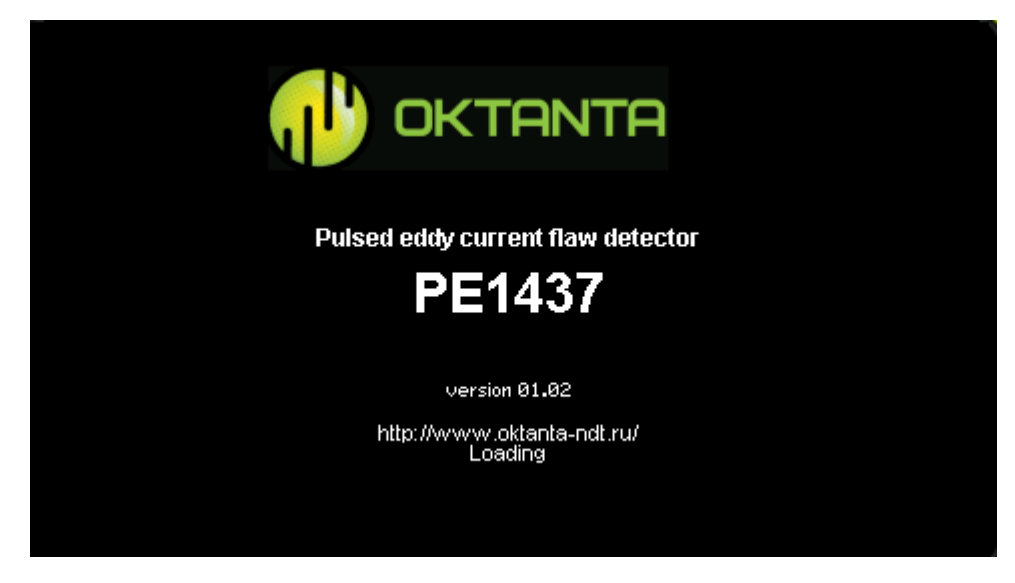

*Окно с информацией о версии программного обеспечения*

Далее появляется окно с отображением измеряемой толщины.

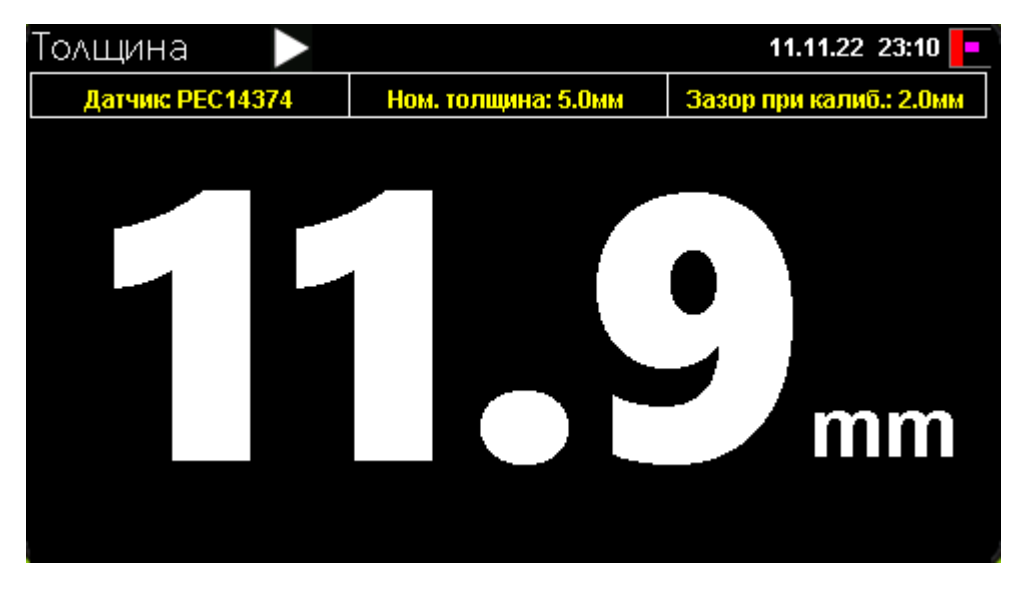

*Окно с отображением измеряемой толщины*

Для выключения прибора необходимо нажать и удерживать кнопку

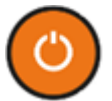

в течении нескольких секунд.

+7(812) 385-54-28

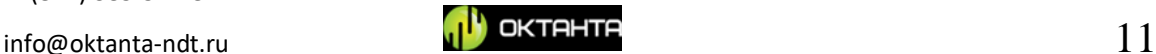

# <span id="page-11-0"></span>**Выбор режима отображения информации**

Прибор имеет три основных варианта отображения информации: обычный режим "Толщина", при котором отображается только значение измеренной толщины объекта контроля, режим А-скана, при котором пользователь имеет возможность контролировать форму кривой процесса размагничивания, а так же режим С-скана, который позволяет обмерять область объекта контроля, сохраняя данные в матричной форме. Для переключения между режимами (окнами)

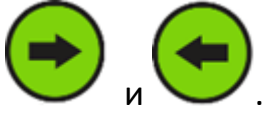

необходимо использовать кнопки

При включении прибора, автоматически на дисплее отображается режим "Толщина".

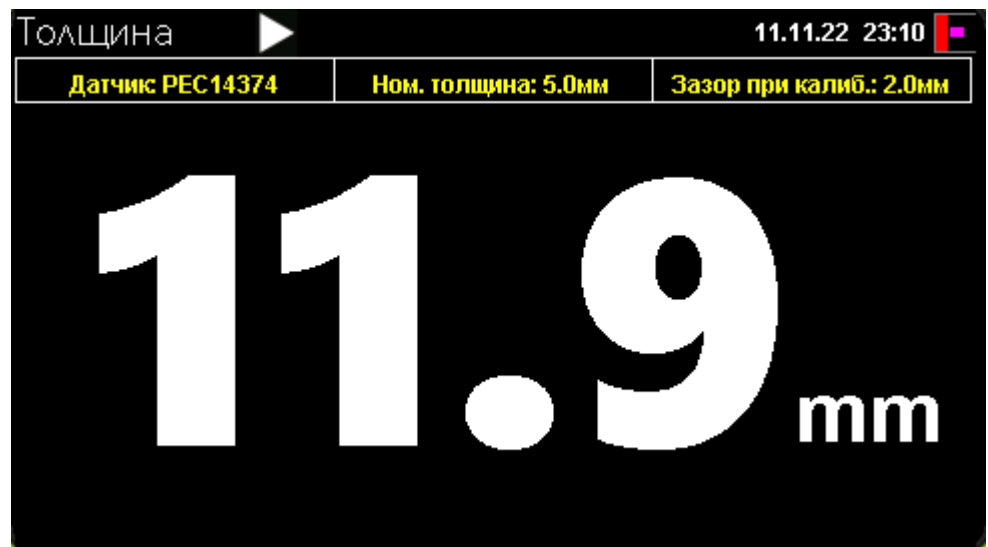

Режим отображения "Толщина"

Для переключения в режим А-скана необходимо однократно нажать на

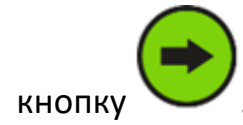

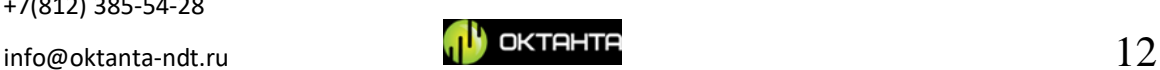

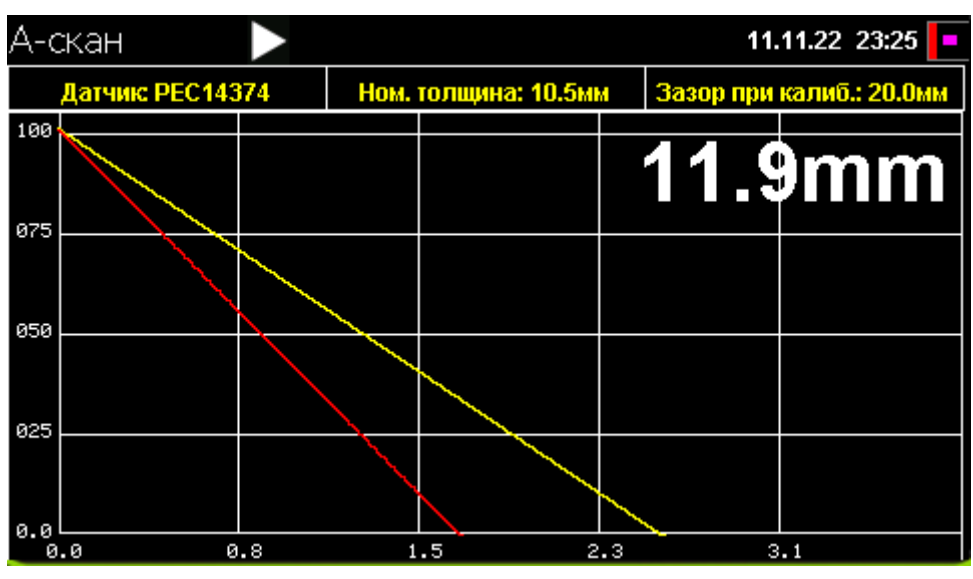

Режим отображения "А-скан"

При двукратном нажатии на кнопку прибор переключается в режим отображения С-скана.

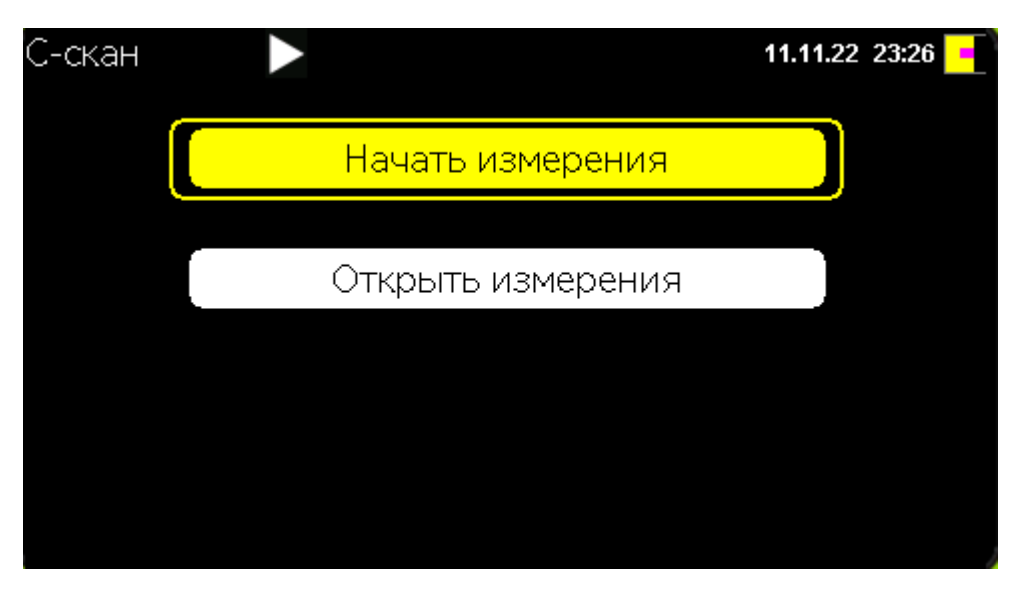

*Режим отображения С-скана*

Для возвращения меню прибора в режим отображения "Толщина" необходимо повторно нажать на кнопку .

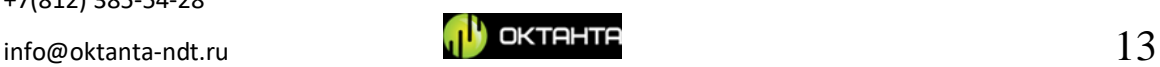

# <span id="page-13-0"></span>**Окно "Толщина"**

На рисунке ниже показан внешний вид окна "Толщина"

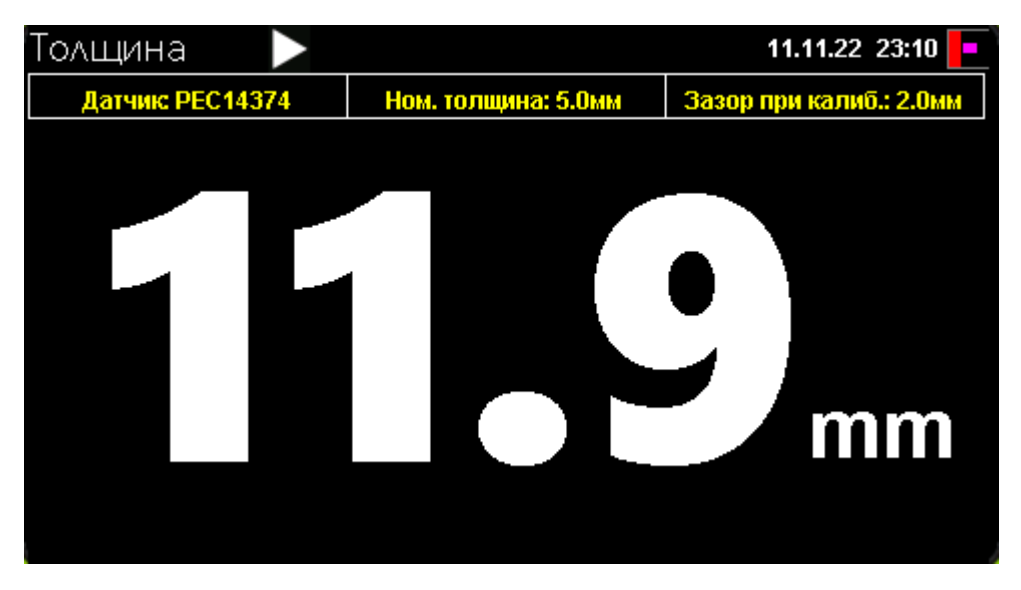

*Внешний вид окна "Толщина"*

В верхней части окна расположена следующая информация:

- Название датчика;
- Толщина метала, указанная при калибровке прибора;
- Толщина изоляции (зазор), указанная при калибровке.

Если нажать на кнопку  $\sim$ , то вид окна становится таким, как показано на рисунке ниже:

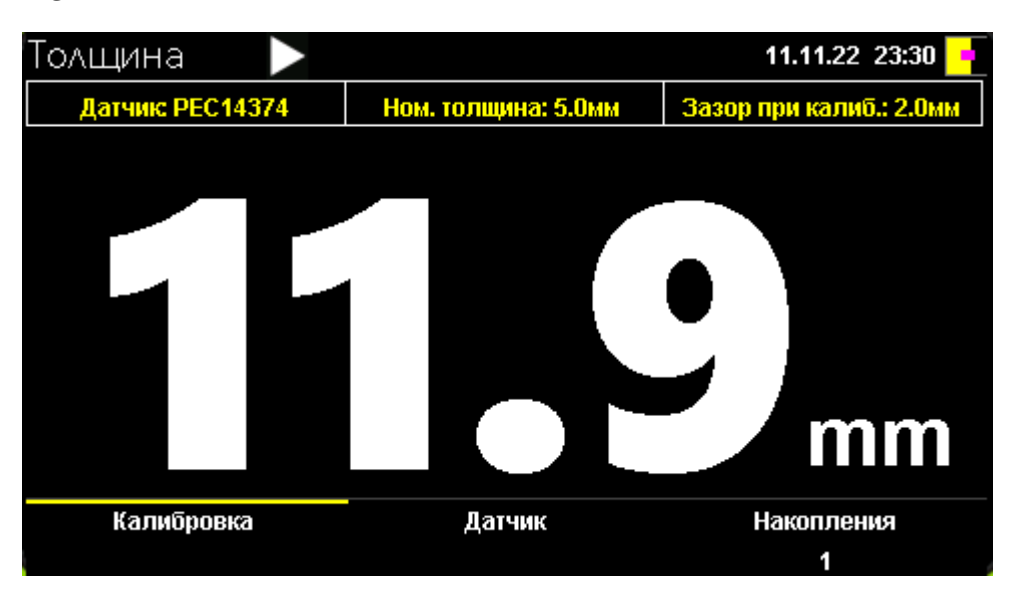

*Подменю*

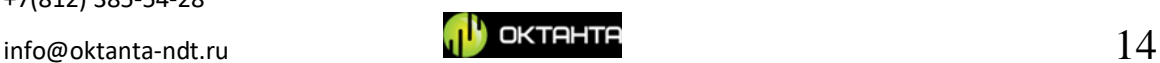

В данном подменю пользователь может выполнить калибровку прибора, изменить датчик, а также выбрать количество накоплений. Для перемещения

между параметрами в окне "Толщина" можно использовать кнопки

. Выбор необходимого параметра подтверждаем нажатием на кнопку

Для выхода из меню необходимо использовать кнопку

#### <span id="page-14-0"></span>**Калибровка**

Внешний вид окна с калибровкой показан на рисунке ниже:

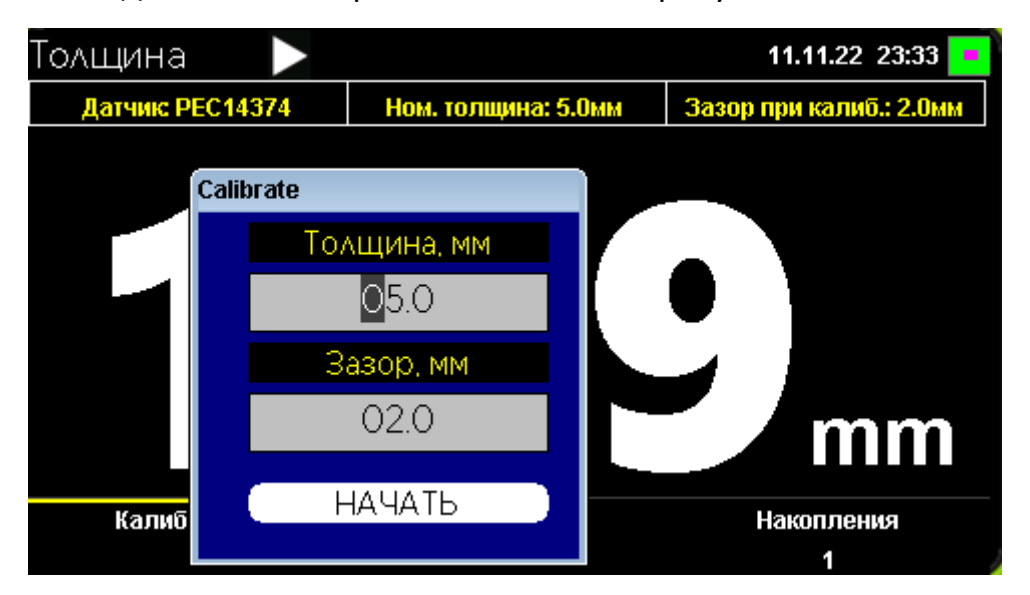

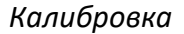

Калибровка прибора выполняется следующим образом:

- датчик прибора необходимо разместить на объекте контроля, в точке с известной толщиной метала и известной толщиной изоляции;
- В окне "Калибровка" ввести данные толщины изоляции и метала. Для

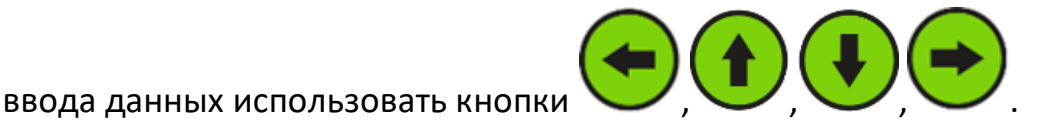

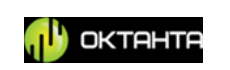

Для сохранения заданных параметров необходимо использовать кнопку

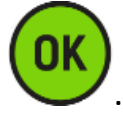

После нажатия на кнопку необходимо удерживать датчик прибора неподвижно относительно объекта контроля, в течении нескольких секунд, пока будет выполняться калибровка.

#### **Выбор датчика**

<span id="page-15-0"></span>В подменю "Датчик" пользователь имеет возможность изменить тип датчика. Количество датчиков зависит от комплектации прибора.

#### **Изменение числа накоплений**

<span id="page-15-1"></span>Пользователь имеет возможность выбрать необходимое количество накоплений для работы прибора. Накопления позволяют повысить точность измерений, но замедляют скорость работы прибора. На рисунке ниже показано окно с выбором числа накоплений.

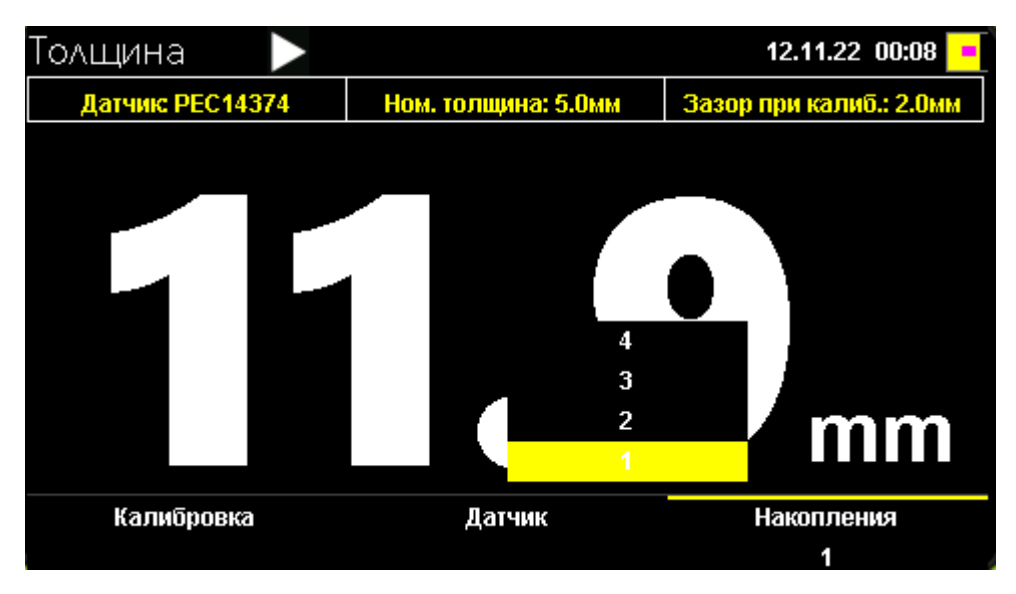

#### *Изменение числа накоплений*

Для выбора необходимого числа накоплений, необходимо используя

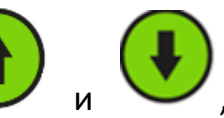

кнопки и и и и выбрать необходимое количество накоплений и

+7(812) 385-54-28

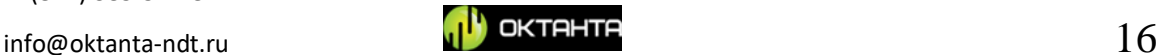

подтвердить действие нажатием кнопки . По умолчанию в приборе используется только одно накопление.

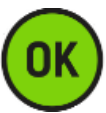

Для примера, если в приборе выбрано 3 накопления, то в этом случае прибор снимает три кривых размагничивания в одной точке объекта контроля и получает по ним новую усредненную кривую. На основании полученной усреднённой кривой, будет рассчитаться толщина метала.

# <span id="page-16-0"></span>**Окно "А-скан"**

Внешний вид окна с А-сканом представлен на рисунке ниже:

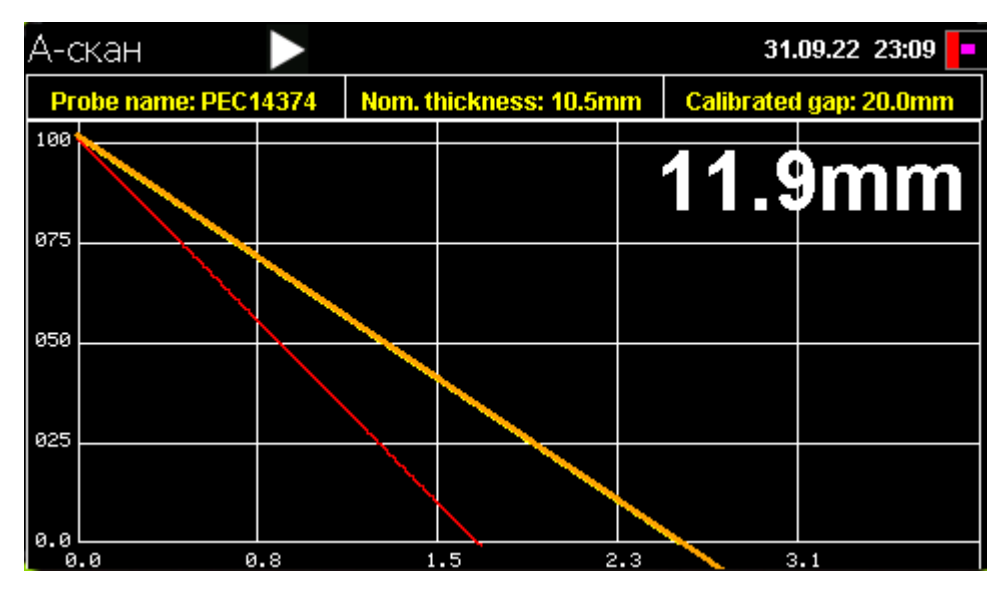

*Внешний вид окна А-скан*

В данном окне отображается кривая размагничивания металла под датчиком. Данная кривая по умолчанию отображается зелёным цветом. Чем больше толщина металла под датчиком, тем длиннее процесс размагничивания и наоборот, чем меньше толщина металла, тем короче данный процесс. Помимо текущей кривой, на А-скане всегда отображается кривая, которая была снята при калибровке прибора. Если текущая кривая лежит правее калибровочной кривой (как на рисунке выше), то текущая толщина металла больше, чем толщина, которая была при калибровке. Если же текущая кривая лежит левее калибровочной кривой, тогда это означает, что текущая толщина металла меньше, чем толщина, которая была при калибровке.

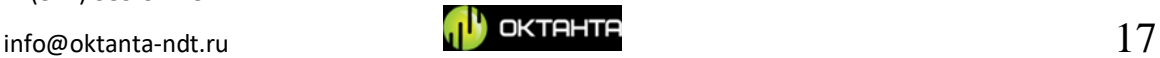

#### **Изменение масштаба**

<span id="page-17-0"></span>В приборе реализована возможность изменения масштаба отображения А-скана. Для изменения масштаба необходимо, находясь в окне "А-скан",

нажать кнопку . После этого в окне А-скана появляется надпись "МАСШТАБ"

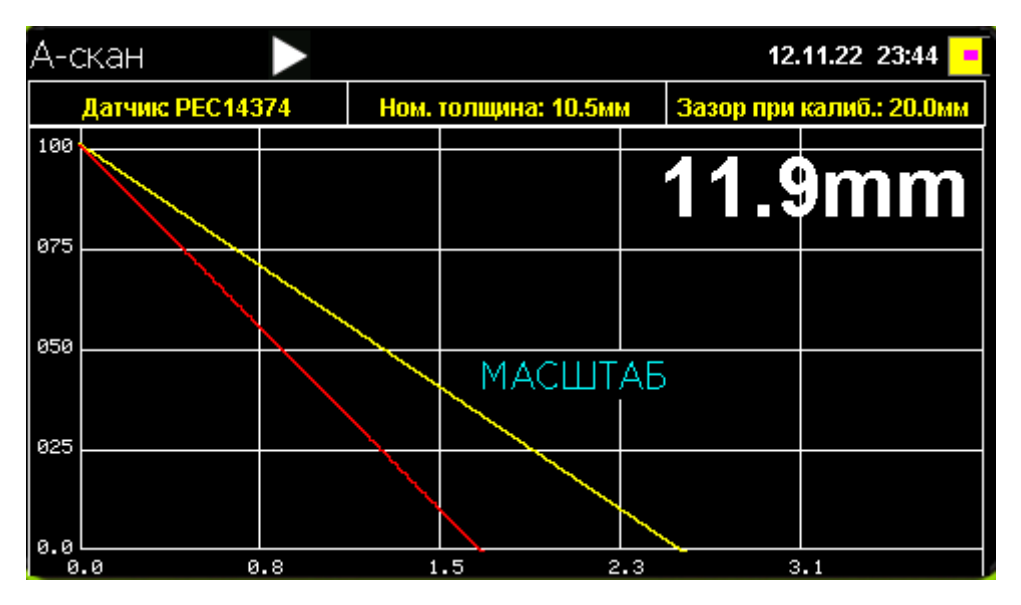

*Режим изменения масштаба на А-скане*

После появления на экране надписи "МАСШТАБ", используя кнопки а также  $\cup$  и  $\cup$ , можно изменять размер и положение

масштабируемой области А-скана. Нажатие на кнопку выполняет сохранение выбранной масштабируемой области. Для возврата к масштабу по

умолчанию необходимо нажать на кнопку .

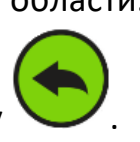

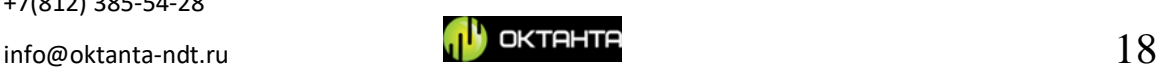

В окне А-скан, можно выполнить калибровку прибора, поменять тип датчика и изменить число накоплений. Изменение данных параметров

происходит в подменю, появляющемся при нажатии на кнопку аналогично тому, как это описано для окна "Толщина".

Если нажать на кнопку  $\sim$ , то вид окна становится таким, как показано на рисунке ниже:

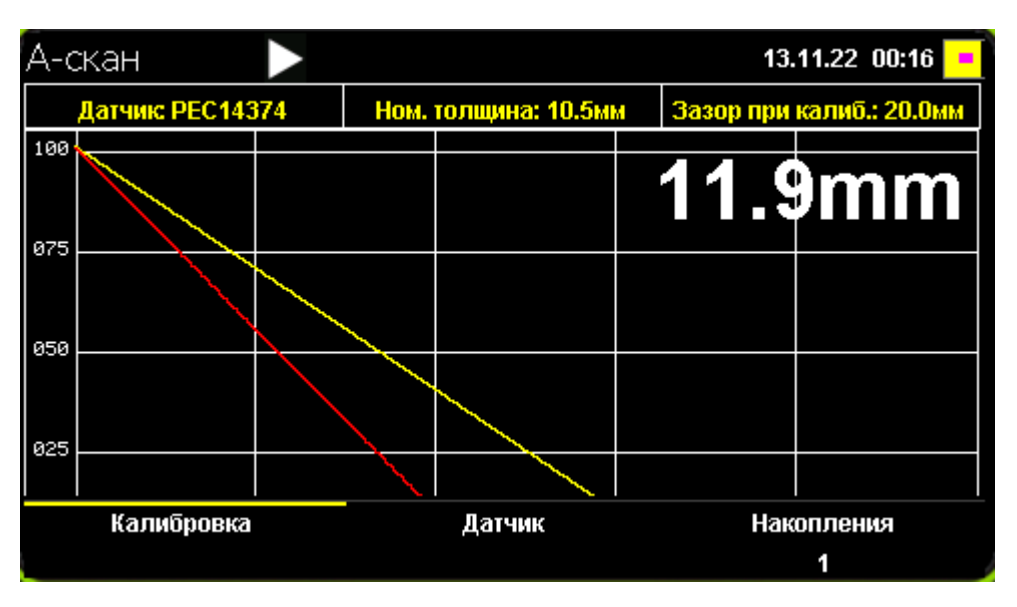

*Подменю*

В данном подменю пользователь может выполнить калибровку прибора, изменить датчик, а также выбрать количество накоплений. Для перемещения

между параметрами в окне "Толщина" можно использовать кнопки

. Выбор необходимого параметра подтверждаем нажатием на кнопку

. Для выхода из меню необходимо использовать кнопку .

#### <span id="page-18-0"></span>**Калибровка**

Внешний вид окна "Калибровка" показан на рисунке ниже:

+7(812) 385-54-28

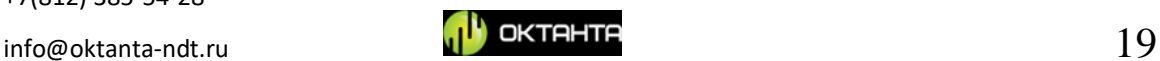

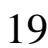

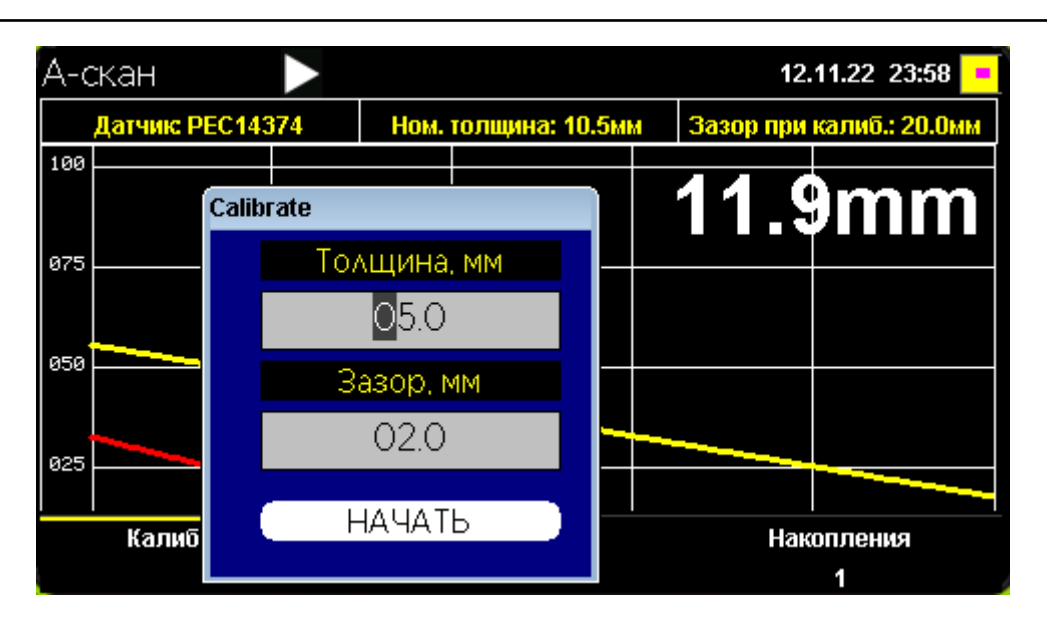

*Калибровка в режиме А-скана*

Калибровка прибора выполняется следующим образом:

- датчик прибора необходимо разместить на объекте контроля, в точке с известной толщиной метала и известной толщиной изоляции;
- В окне "Калибровка" ввести данные толщины изоляции и метала. Для

ввода данных использовать кнопки

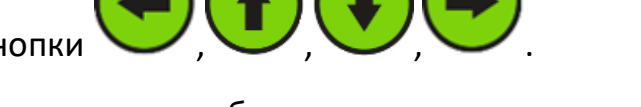

Для сохранения заданных параметров необходимо использовать кнопку

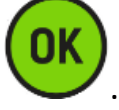

После нажатия на кнопку необходимо удерживать датчик прибора неподвижно относительно объекта контроля, в течении нескольких секунд, пока будет выполняться калибровка.

# **Выбор датчика**

<span id="page-19-0"></span>В подменю "Датчик" пользователь имеет возможность изменить тип датчика. Количество датчиков зависит от комплектации прибора.

## **Изменение числа накоплений**

<span id="page-19-1"></span>Пользователь имеет возможность выбрать необходимое количество накоплений для работы прибора. Накопления позволяют повысить точность

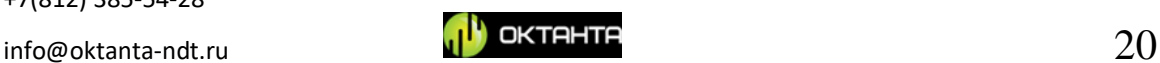

измерений, но замедляют скорость работы прибора. На рисунке ниже показано окно с выбором числа накоплений.

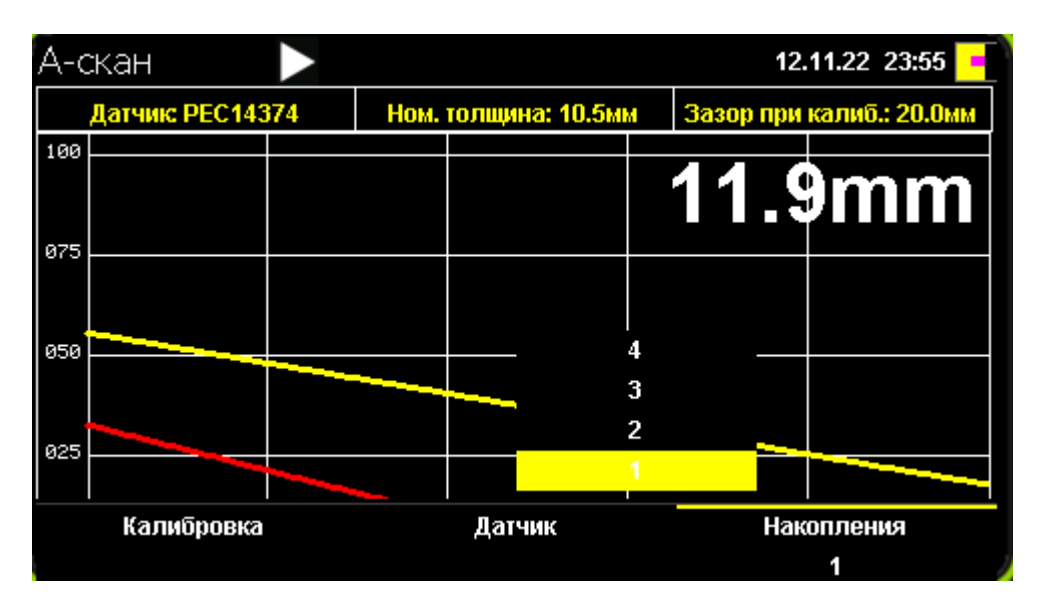

*Выбор числа накоплений в окне А-скан*

Используя кнопки и пользователь имеет возможность изменить количество накоплений. Для подтверждения выполненных действий

необходимо нажать на кнопку .

По умолчанию в приборе используется только одно накопление. Для примера, если в приборе выбрано 3 накопления, то в этом случае прибор снимает три кривых размагничивания в одной точке объекта контроля и получает по ним новую усредненную кривую. На основании полученной усреднённой кривой, будет рассчитаться толщина метала.

# <span id="page-20-0"></span>**Окно "C-скан"**

Если пользователю требуется не просто оценить толщину объекта контроля в некоторых точках, а обмерить полностью некоторую область, тогда в этом случае следует использовать С-скан. Для работы в данном режиме необходимо нанести на объект контроля специальную сетку для проведения измерений в узлах этой сетки. Наша компания выпускает специальную,

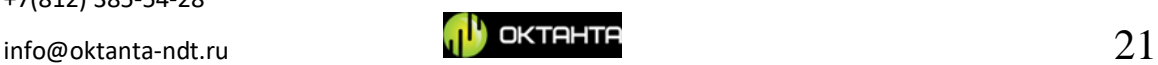

самоклеящуюся сетку, которую можно приклеить на объект контроля. Пример такой сетки показан на рисунке ниже:

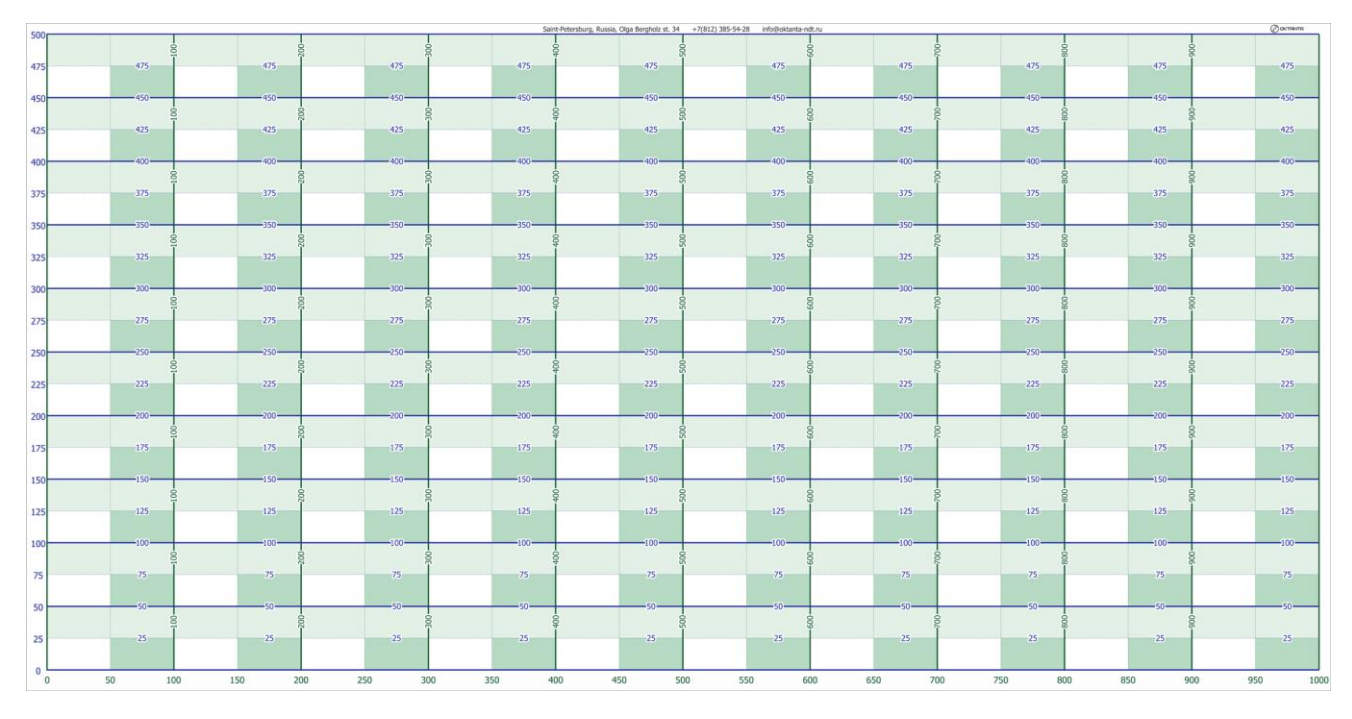

*Пример самоклеящейся сетки компании Октанта*

Так же данную сетку можно нанести на объект контроля при помощи маркера и линейки вручную, но мы не рекомендуем такой способ, потому что он занимает много времени.

Внешний вид окна прибора для начала работы с С-сканом показан на рисунке ниже:

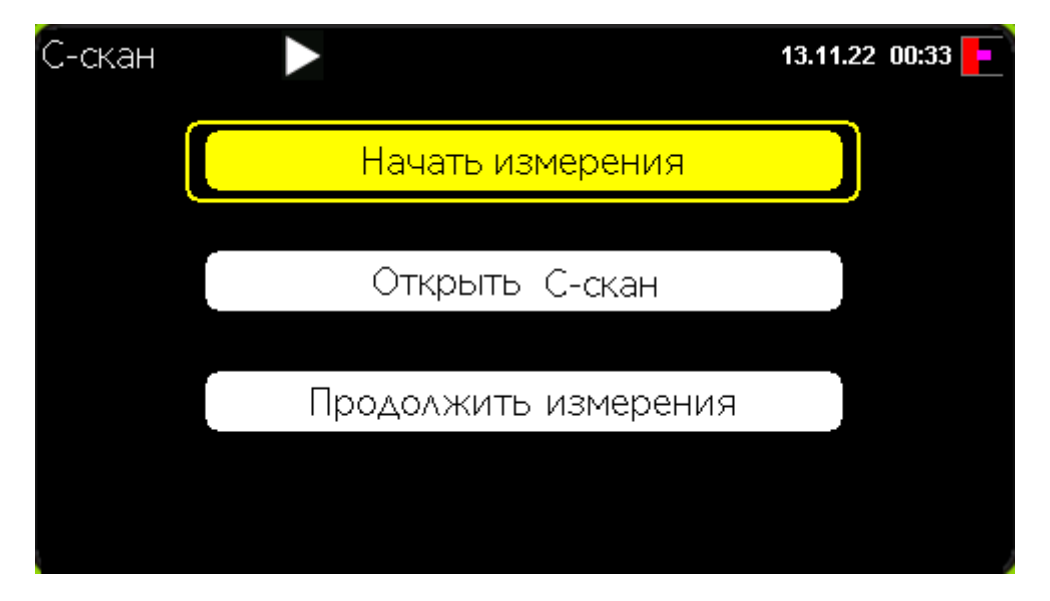

*Внешний вид окна С-скан*

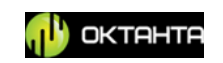

Данное окно состоит из трёх пунктов:

- **Начать измерения.** Данный пункт служит для начала заполнения нового С-скана;
- **Открыть С-скан.** Данный пункт служит для открытия ранее сохранённых С-сканов;
- **Продолжить измерения.** Данный пункт служит для возврата к текущему С-скану.

Навигацию по данным пунктам меню необходимо выполнять кнопками

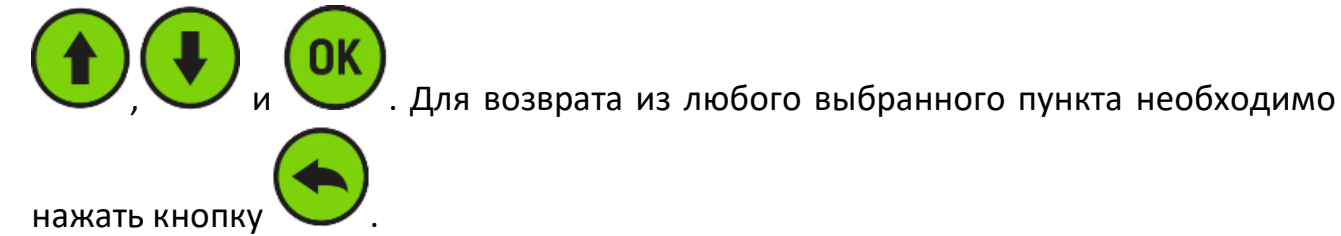

#### **Начать измерения**

<span id="page-22-0"></span>При выборе данного пункта появляется окно с параметрами С-скана, показанное на рисунке ниже:

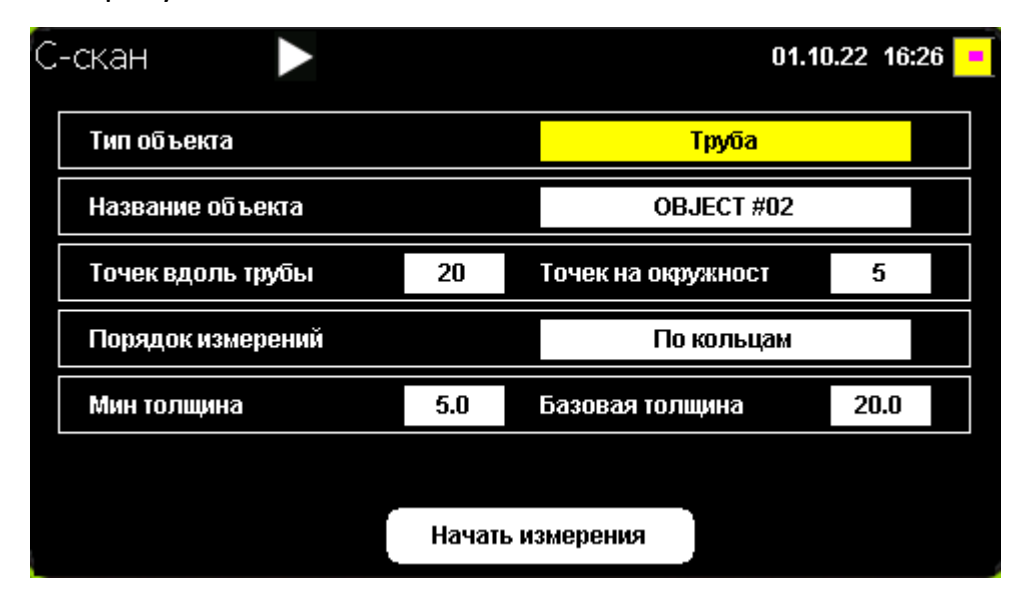

*Ввод начальных параметров С-скана*

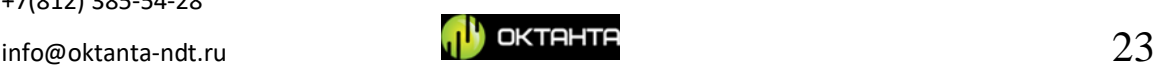

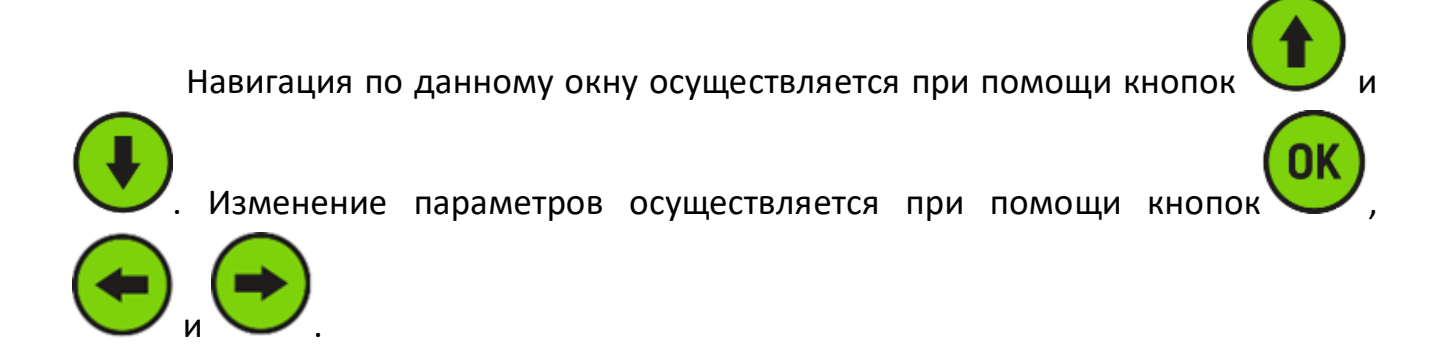

#### *Выбор объекта*

В приборе реализовано два вида объекта, это "сетка" и "труба". Отличаются они тем, что объект "труба" вытянут вдоль горизонтальной оси, тогда как объект "сетка" расположен в более квадратной области. Для объектов, на которых число замеров по горизонтальной оси значительно превышает число замеров по вертикальной оси рекомендуется использовать объект типа "труба". Для объектов, на которых число замеров по горизонтальной оси и вертикальной оси приблизительно совпадает, рекомендуется использовать объект типа "сетка". Внешние виды С-сканов для объектов типа "сетка" и "труба" показаны на рисунках ниже:

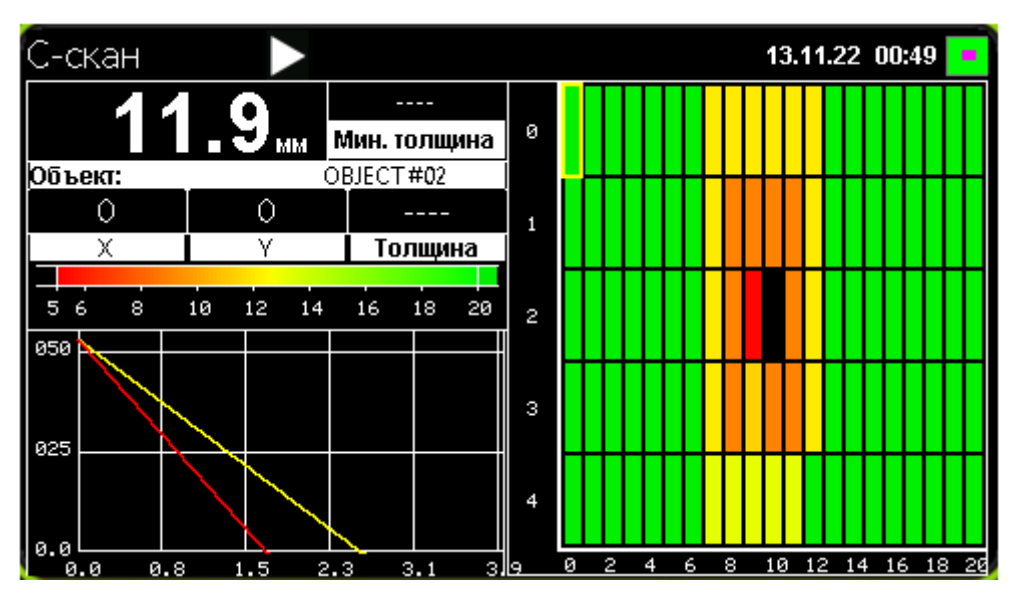

*С-скан для объекта типа "сетка"*

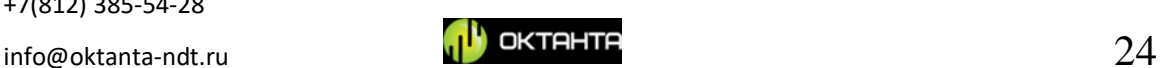

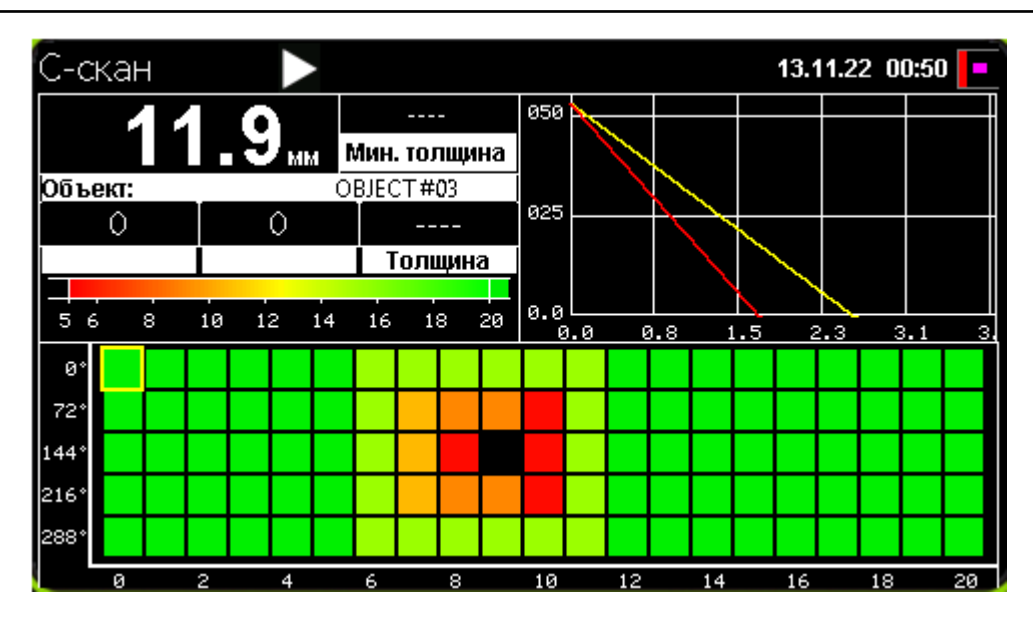

*С-скан для объекта типа "труба"*

## *Ввод названия объекта*

Для ввода названия объекта необходимо выбрать данный пункт при

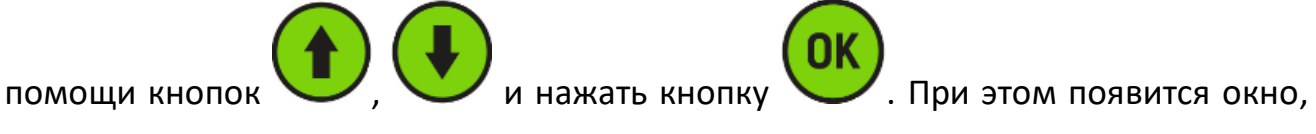

показанное на рисунке ниже:

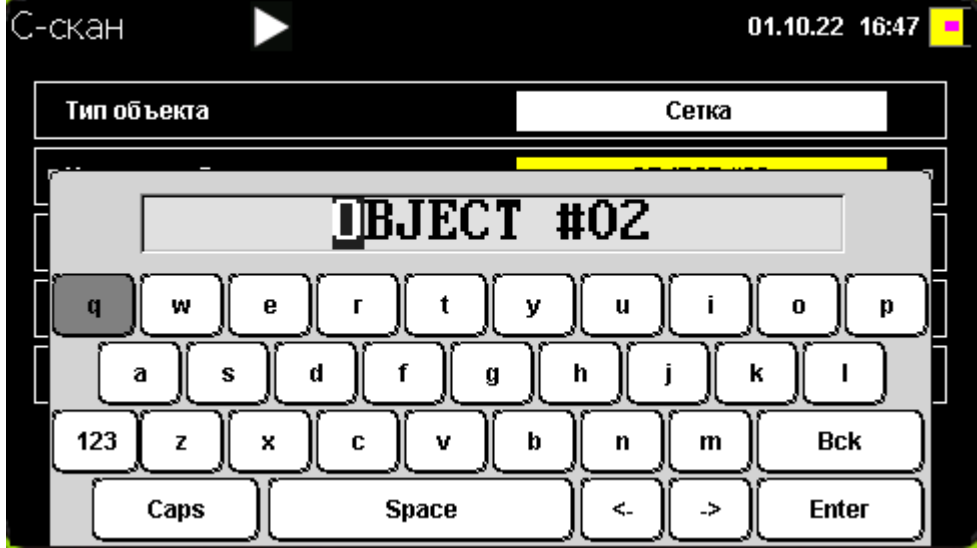

*Ввод названия объекта контроля*

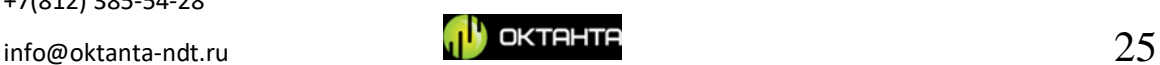

Выбор символов, букв и цифр в данном окне осуществляется при помощи

кнопок , , , . Для ввода выбранного символа, буквы,

цифры необходимо нажать на кнопку . Для сохранения названия объекта необходимо выбрать на виртуальной клавиатуре символ "Enter" и нажать на

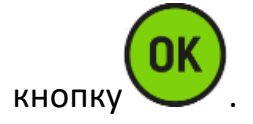

#### *Ввод количества точек на С-скане*

Для объекта контроля типа "Труба" необходимо задать необходимое количество измеряемых точек на одном кольце, а также число таких колец на трубе.

Для объекта контроля типа "Сетка" необходимо задать число измеряемых точек по горизонтали и число измеряемых точек по вертикали.

Перемещение между параметрами используются кнопки

Ввод этих параметров осуществляется при помощи кнопок

# *Порядок изменений*

Измерение С-скана можно выполнять как сверху вниз, вертикальными линиями, так и слева направо горизонтальными линиями. Пользователь может выбрать порядок заполнения С-скана в пункте "Порядок измерений", используя

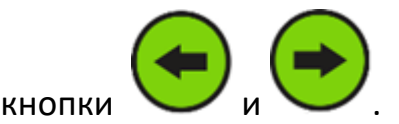

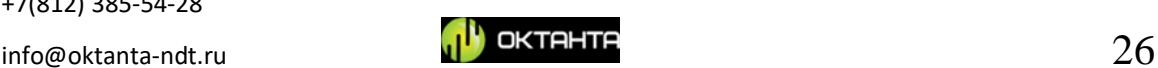

#### *Минимальная толщина и номинальная толщина*

Пользователь должен ввести номинальную толщину объекта контроля и минимально допустимую толщину объекта контроля. В процессе заполнения Сскана все точки с толщинами меньше, чем минимально допустимая толщина будут отображаться чёрным цветом. Такие точки хорошо выделяются на общем фоне. Точки с толщинами выше, чем номинальная толщина будут отображаться зелёным цветом. Точки с толщинами, которые находятся между минимальной и номинальной толщинами отображаются на С-скане градиентом.

После ввода всех параметров, для начала заполнения С-скана

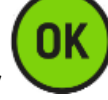

необходимо выбрать пункт "**Начать измерения**" и нажать кнопку .

После этого внешний вид окна примет вид, показанный на рисунках ниже:

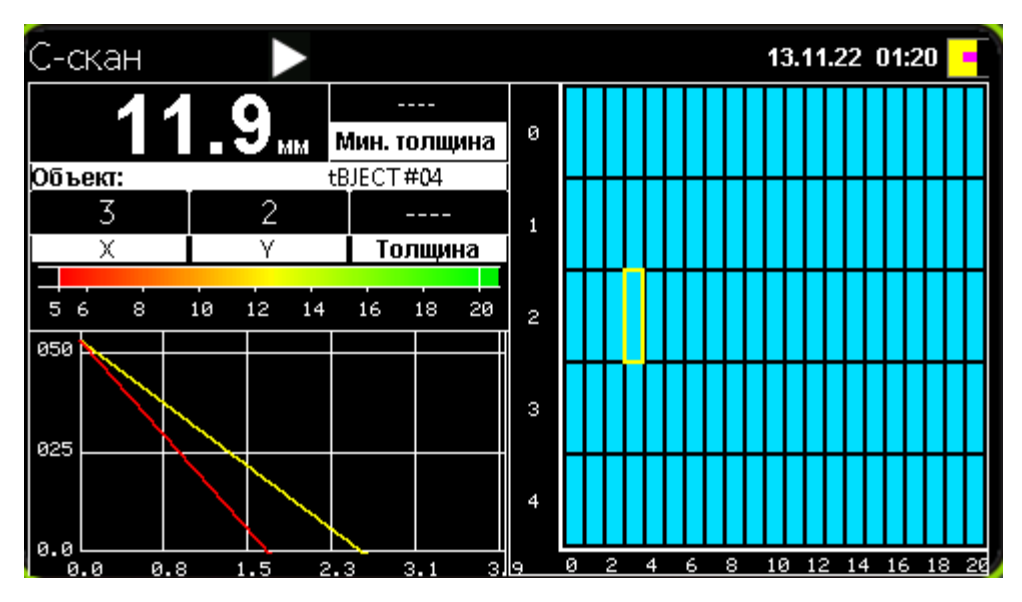

*Режим заполнения С-скана для объекта "Сетка"*

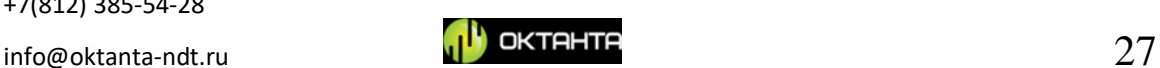

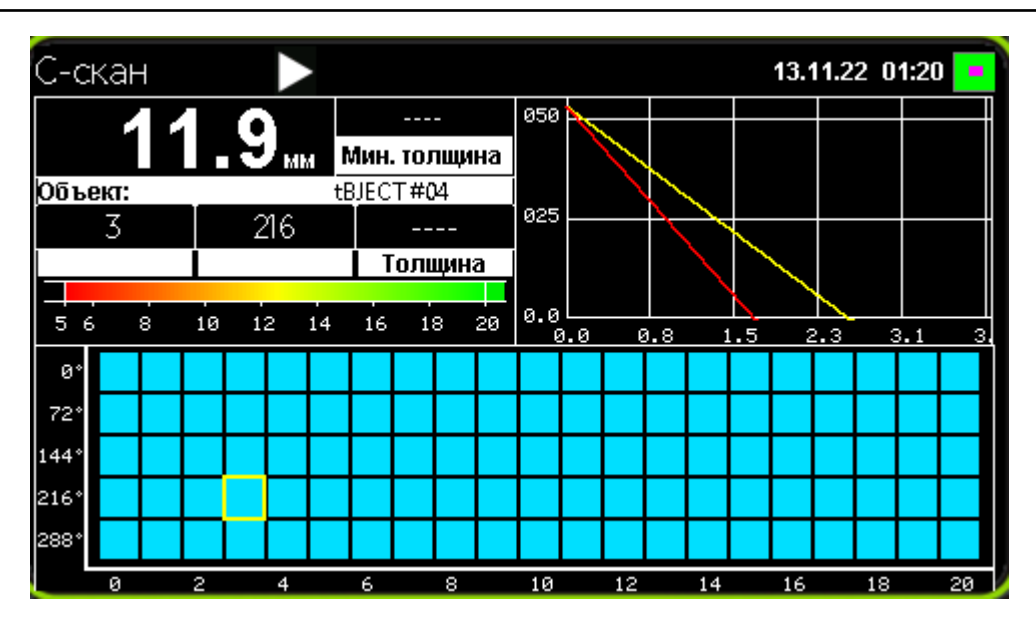

*Режим заполнения С-скана для объекта "Труба"*

В данном окне отображается А-скан, С-скан, текущее значение измеренной толщины, текущая координата, а также минимальная толщина, которая была найдена за всё время заполнения С-скана.

На С-скане текущее положение показывает подсвеченный жёлтым цветом квадрат. Перед началом заполнения С-скана этот квадрат находится в точке с координатой (0,0).

Для заполнения С-скана пользователь устанавливает датчик прибора в

требуемую точку, и нажимает кнопку и при этом координата курсора увеличивается на один шаг и весь процесс повторяется.

## **Открыть С-скан**

<span id="page-27-0"></span>В данном окне можно открыть, редактировать или удалить раннее сохраненные С-сканы. При необходимости пользователь имеет возможность удалить данные всех ранее сохраненных объектов.

Внешний вид окна с выбором ранее сохранённых архивов показан на рисунке ниже:

+7(812) 385-54-28

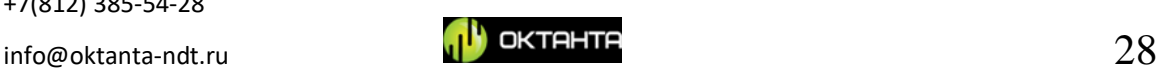

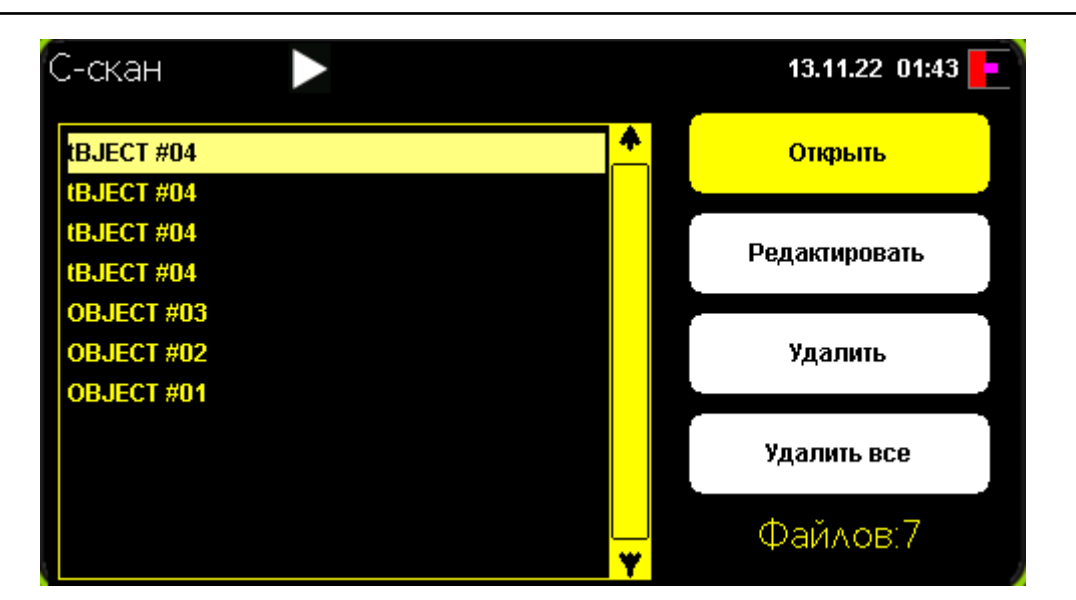

*Вид окна "Открыть С-скан"*

Навигация по пунктам меню осуществляется при помощи кнопок ,

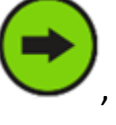

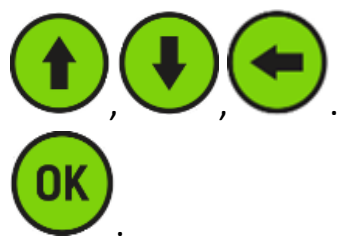

Для выбора нужного пункта необходимо нажать кнопку

## **Продолжить измерения**

<span id="page-28-0"></span>Данный пункт становиться активным только, если пользователь уже запускал ранее инспекцию и прервал её, перейдя в другие окна прибора. При выборе данного пункта прибор возвращается к ранее начатой инспекции**.**

# <span id="page-28-1"></span>**Меню пользователя**

Для входа в меню пользователя нужно нажать кнопку  $\blacktriangledown$ . Внешний вид окна меню пользователя представлен ниже:

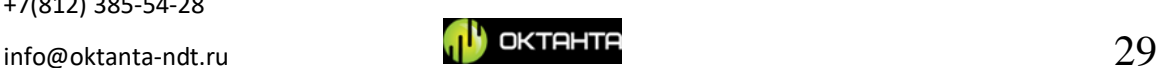

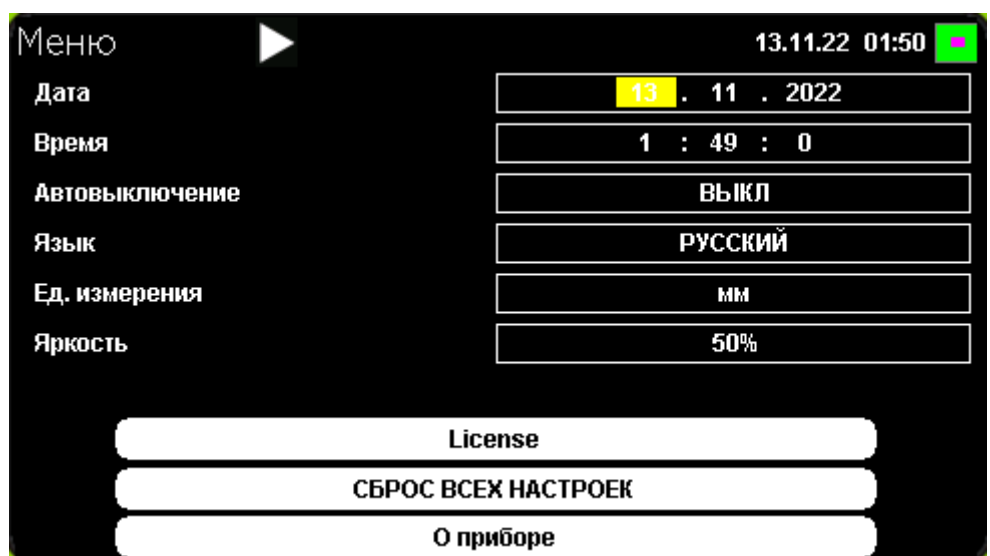

*Внешний вид меню пользователя*

Для перемещения по пунктам меню необходимо использовать

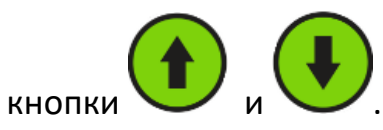

#### *Дата*

Установка текущей даты выполняется кнопками

#### **Время**

Позволяет установить текущее время. Значения меняются при помощи

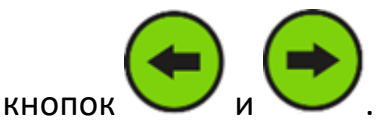

#### **Автовыключение**

Включение данной функции позволяет установить время, через которое прибор сам выключиться, если не будут обновляться данные об измеренной

толщине. Значение меняется при помощи кнопок

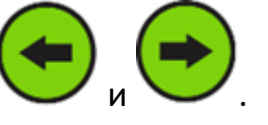

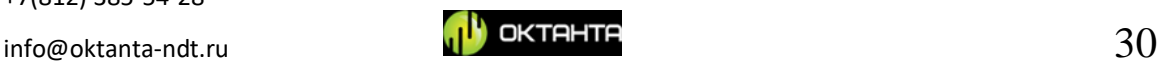

#### **Язык**

Позволяет выбрать язык интерфейса прибора. Доступны китайский,

английский и русский языки. Изменение выполняется кнопками

#### **Единицы измерения**

Изменение единиц измерения выполняется кнопками Для выбора доступны миллиметры и дюймы.

#### **Яркость**

Изменение яркости экрана задаётся в процентах. Значение меняется при

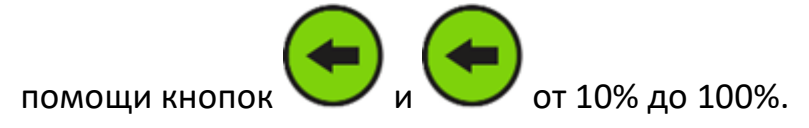

#### **Сброс настроек по умолчанию**

Позволяет сбросить все настройки прибора в значение по умолчанию.

Для выбора данного пункта необходимо нажать кнопку .

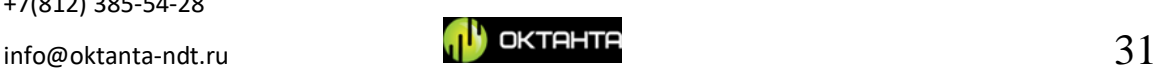

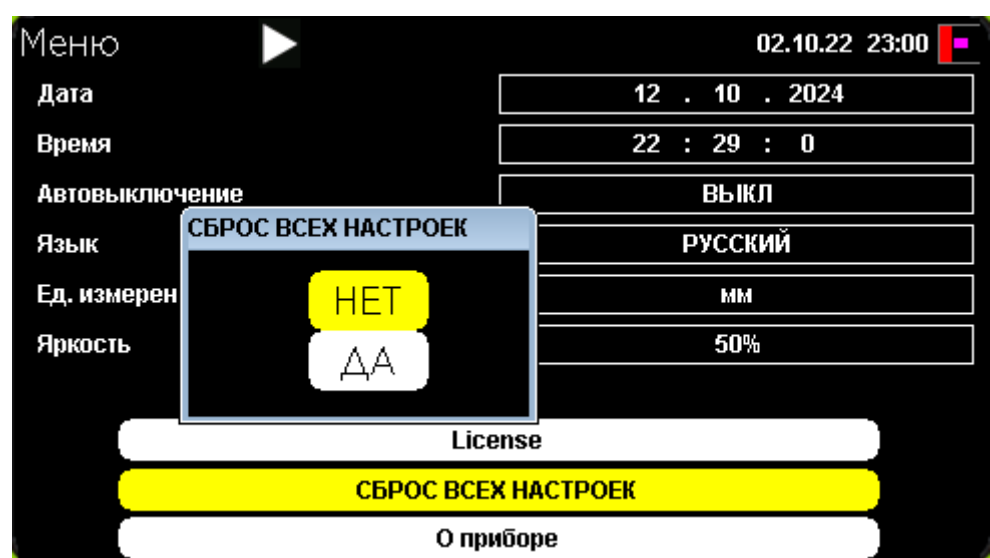

*Внешний вид окна "Сброс всех настроек"*

Для переключения между кнопками "Да" и "Нет" необходимо

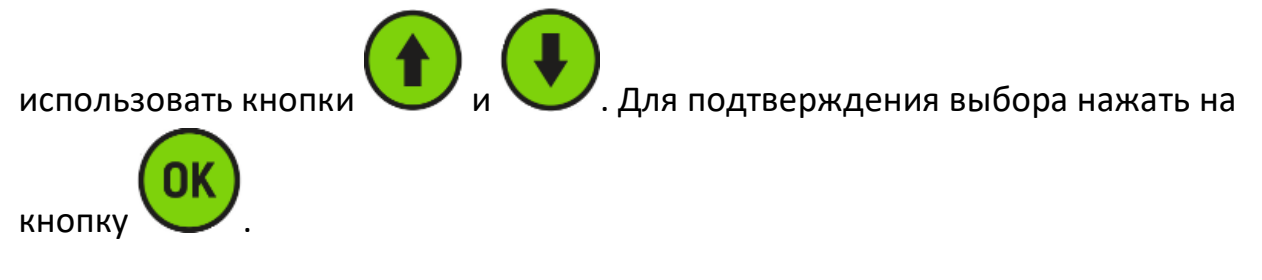

# **О приборе**

В данном пункте отображается версия программного обеспечения и название прибора. Для выбора данного пункта необходимо нажать кнопку

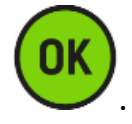

. Внешний вид данного окна представлен ниже.

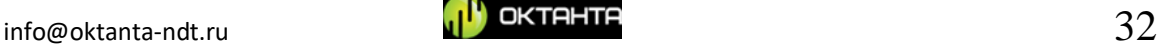

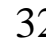

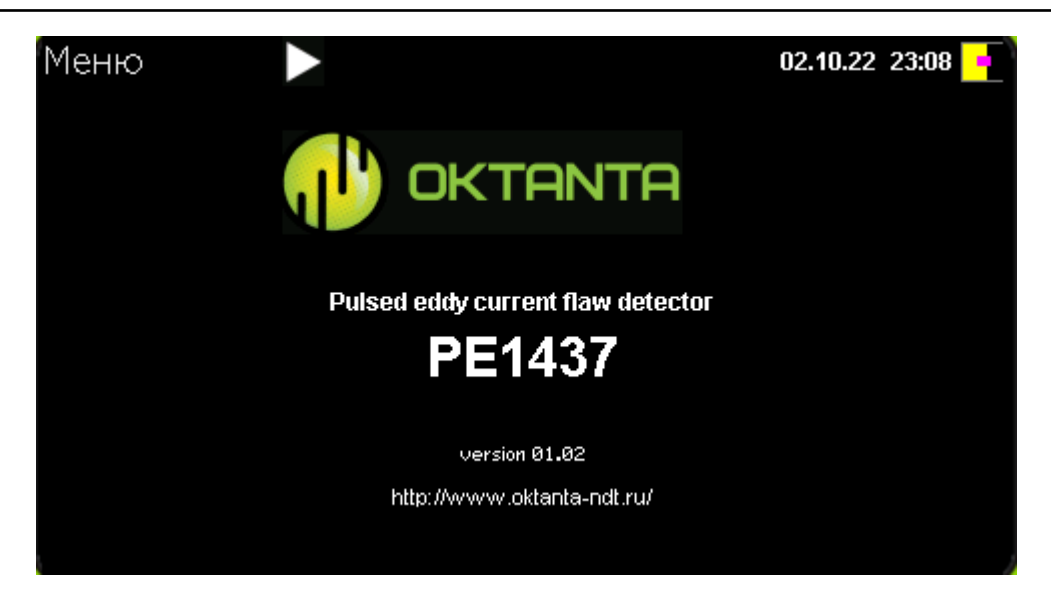

*Информация о приборе*

# <span id="page-32-0"></span>**Измерение толщины и поиск дефектов**

Импульсный дефектоскоп PE1437 может использоваться в двух режимах. В режиме простых измерений и режиме заполнения С-скана.

Режим заполнения С-скана используется в том случае, если требуется проконтролировать некоторую протяжённую область объекта контроля. В этом режиме пользователь наносит на объект контроля специальную сетку и последовательно сохраняет в память прибора значения толщины, сделанные в узлах этой сетки.

Если большой массив данных не требуется и достаточно измерить только несколько контрольных точек, то можно использовать простой режим измерения толщины.

Перед началом работы необходимо выбрать датчик, который подходит для данного объекта контроля.

#### **Выбор датчика**

<span id="page-32-1"></span>Дефектоскоп PE1437 может работать с двумя основными датчиками PEC143702 и PEC143703. В стандартную комплектацию прибора входит один датчик PEC143702.

 Выбор того или иного датчика зависит от диапазона толщин, который нужно контролировать и от диапазона толщин изоляции.

+7(812) 385-54-28

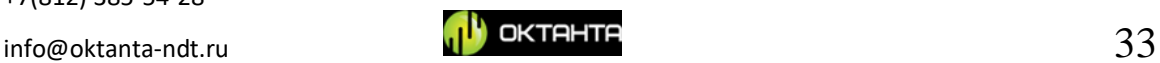

На рисунке ниже показан график для выбора датчика в зависимости от этих параметров.

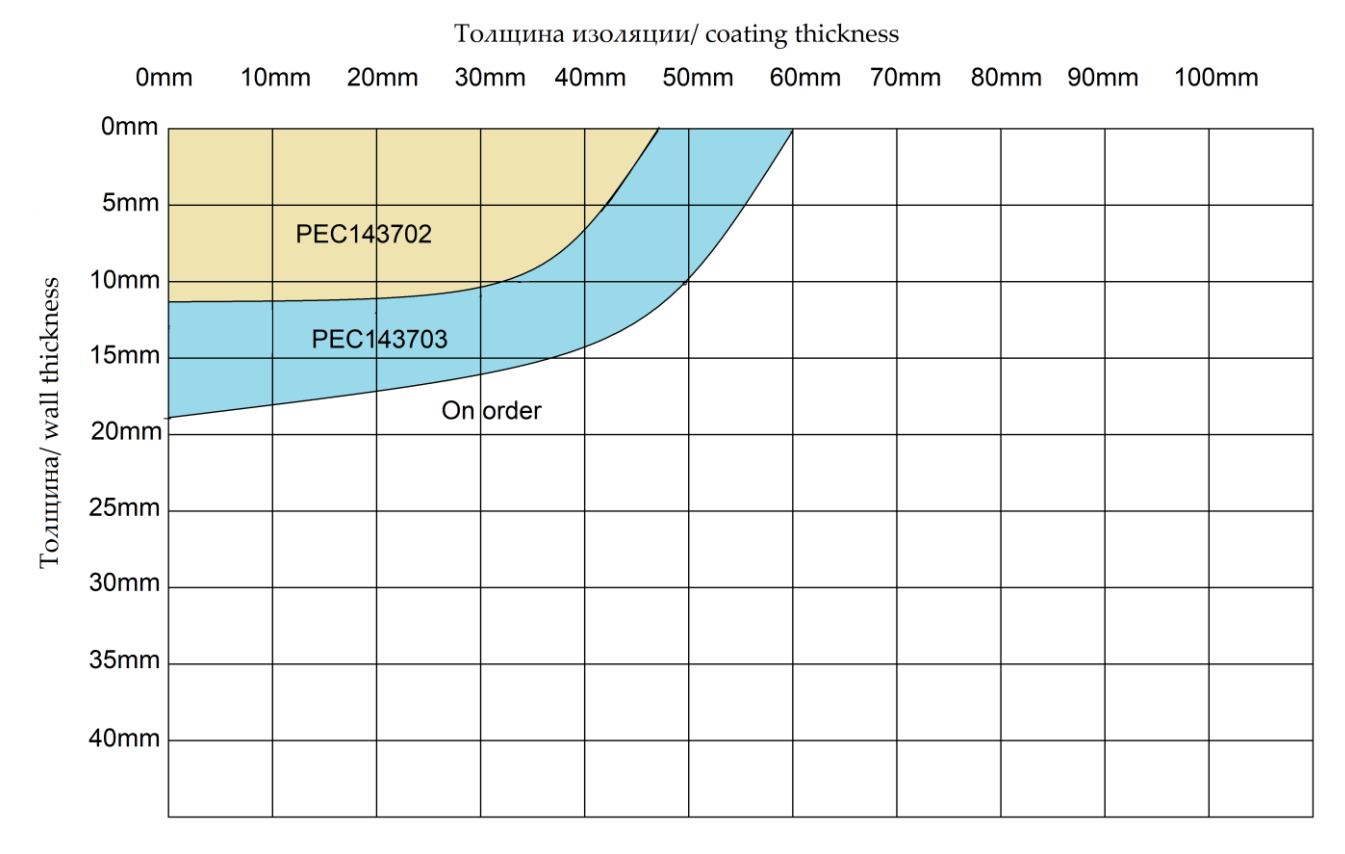

## *График для выбора датчика*

Чем больше диапазон толщин и толщин изоляции, тем крупнее датчик. Датчик измеряет усреднённое значение толщины под собой и поэтому, чем больше датчик, тем больше область, по которой происходит усреднение и соответственно, тем больше минимальный дефект, который сможет обнаружить прибор. Поэтому целесообразно использовать наименьший из всех возможных датчиков.

*Пример:* пользователю нужно контролировать трубу с толщиной стенки 10 мм, при наличии изоляции толщиной 12 мм. Тогда согласно графику, приведенному выше, пользователю нужно использовать датчик PEC143702. Датчик PEC143703 так же будет работать в этом случаи, но его выбор будет не оправдан, так как он имеют большую площадь, на которой прибор измерит среднее значение толщины.

*Пример:* пользователю нужно контролировать трубу с толщиной стенки 17 мм, при наличии изоляции толщиной 12 мм. Тогда, согласно графику

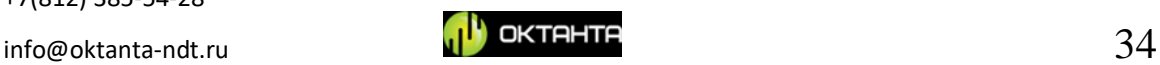

приведенному выше, пользователю необходимо использовать датчик PEC143703, датчик PEC143702 в этом случаи не подойдёт.

#### **Область измерения средней толщины**

Прибор измеряет среднюю толщину в некоторой области под датчиком. Размеры этой области зависят от размера датчика, а также от толщины изоляции. На рисунке ниже показан датчик, расположенный над стальным листом.

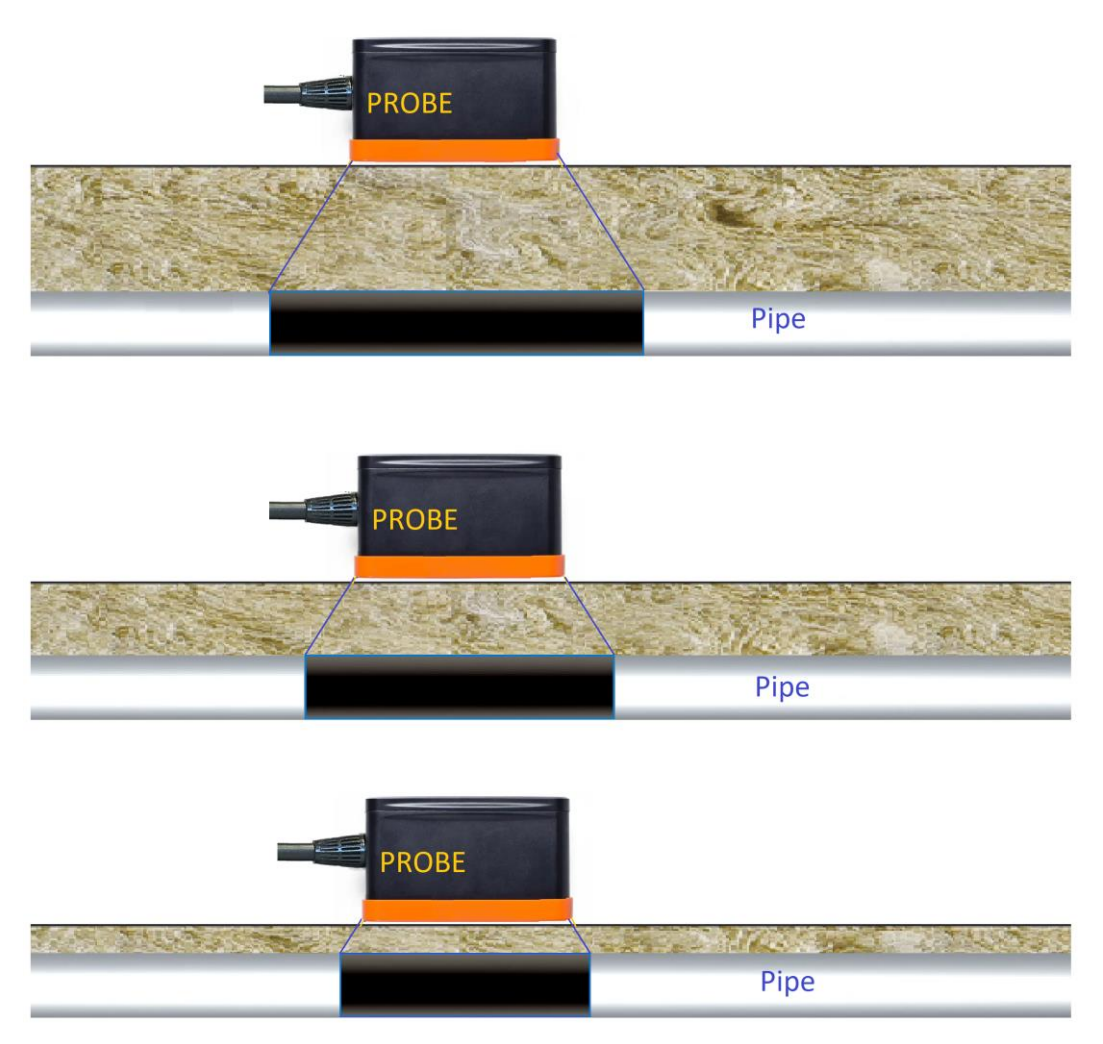

*Зависимость размера области намагничивания от толщины изоляции*

Из рисунка видно, что область намагничивания металла (показана чёрным цветом) растёт в своих размерах с ростом расстояния между датчиком и листом. Когда расстояние от датчика до металла небольшое, размер области намагничивания минимальный. Когда датчик поднимается над поверхностью листа на максимальную высоту, размер области намагничивания металла под

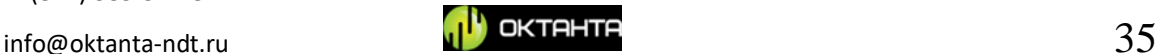

датчиком максимальный. Прибор рассчитывает среднюю толщину в области намагничивания. Этот эффект нужно учитывать. Размер области усреднения толщины, в зависимости от типа датчика и толщины изоляции показан в таблице ниже.

#### Размер области усреднения.

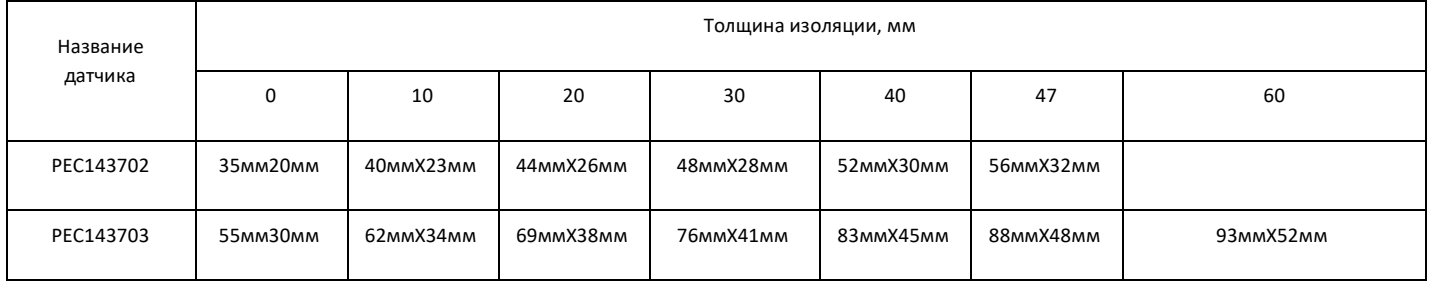

# **Краевой эффект**

Импульсный вихретоковый метод контроля обладает краевым эффектом, заключающимся в том, что измеренные значения толщины у торца трубы могут быть сильно заниженными. Для корректной работы прибора PE1437 следует выбирать область для измерения, находящуюся от края не ближе, чем на расстоянии равном двойной толщине изоляции. Пример такого расположения датчика показан на рисунке ниже.

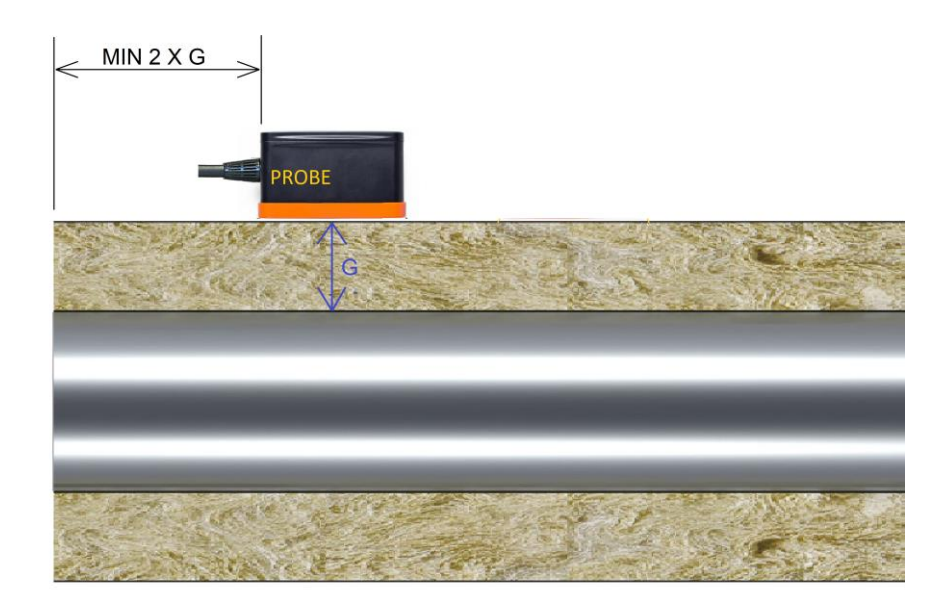

*Датчик располагать от края не ближе, чем удвоенное значение толщины изоляции*

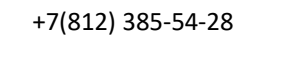

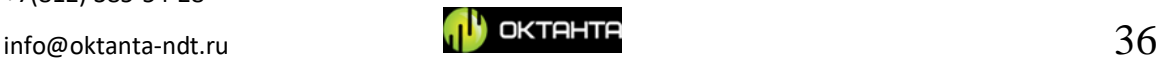

Кроме торца, на показания прибора могут влиять крепления, опоры, металлические конструкции, непосредственно примыкающие к области контроля. Следует выдерживать расстояние в 2 X G от любого такого объекта.

#### **Измерение толщины**

<span id="page-36-0"></span>Измерение толщины прибором PE1437 происходит при помощи анализа скорости размагничивания металла под датчиком. Процесс размагничивания можно видеть на А-скане. Пример А-скана показан на рисунке ниже.

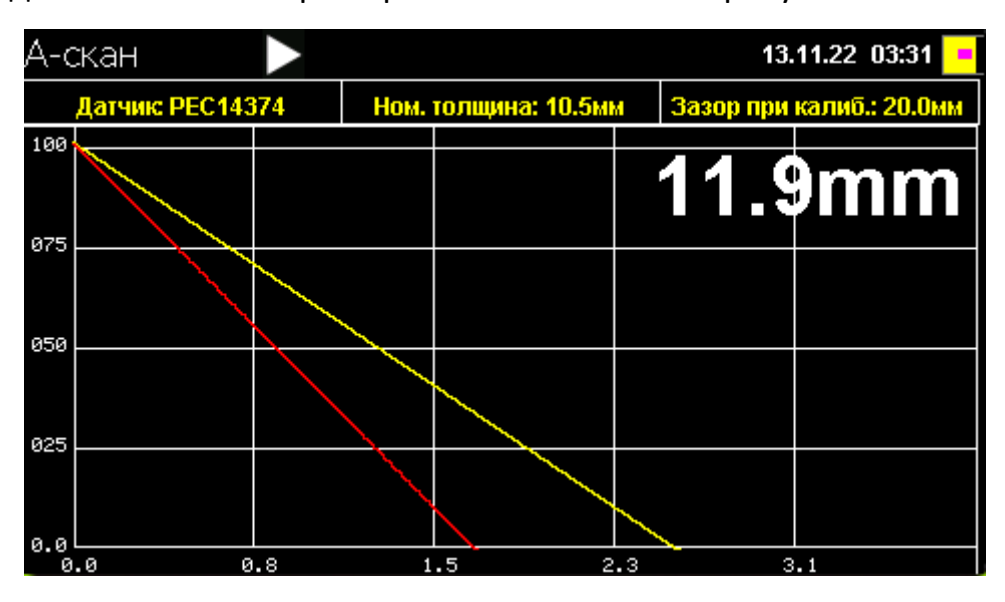

*Пример внешнего вида А-скана*

Временем размагничивания считается момент спада амплитуды сигнала ниже порогового уровня, в приборе этот момент отображается пересечением кривой с горизонтальной осью.

Рекомендуется следить за тем, чтобы до пересечения с горизонтальной линией, процесс размагничивания был монотонным, близким к линии. Могут возникнуть ситуации, когда форма сигнала на А-скане может стать немонотонной, с переменной составляющей. Такой вариант А-скана показан на рисунке ниже.

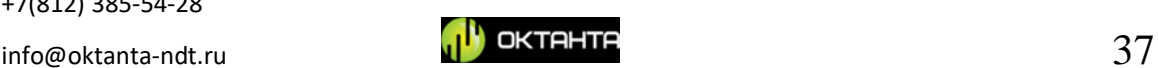

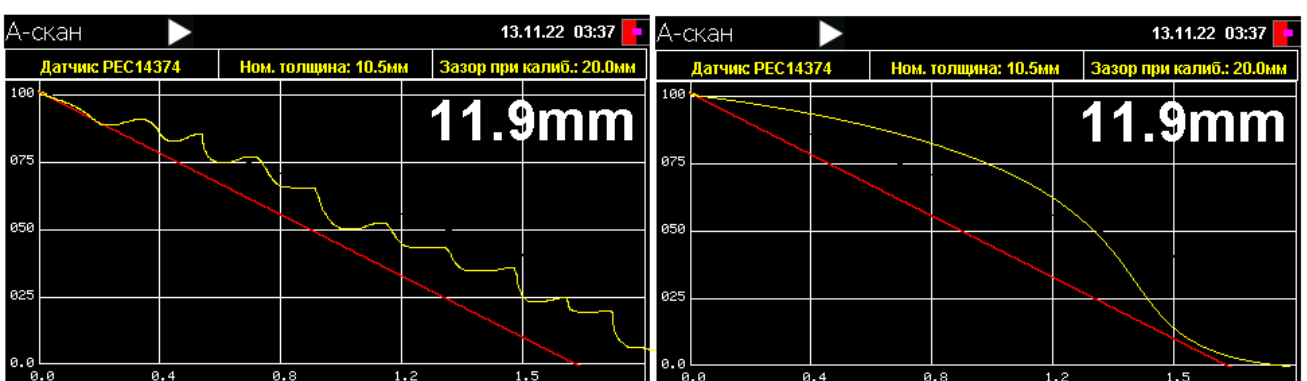

## *Колебания на А-скане.*

Замеры толщины при такой форме сигнала скорее всего будут некорректными. В точках с подобным А-сканом требуется произвести повторное измерение толщины. Такая форма сигнала может возникать при наличии источников помех рядом с объектом контроля или из-за движения рывками датчика во время замера. Для борьбы с помехами следует удалить источник помех от места контроля, если это возможно. Если удалить источник невозможно, то рекомендуется использовать накопления в количестве 2 – 4 (см. п. "Изменение числа накоплений").

Любое измерение толщины прибором PE1437 происходит относительно известной толщины в некоторой точке объекта контроля. Поэтому перед началом измерения толщины необходимо откалибровать прибор на данном объекте контроля. Для калибровки необходимо разместить датчик на объекте контроля, в некоторой точке с известными параметрами и через меню" Калибровка", откалибровать прибор.

## **ВНИМАНИЕ!**

# **Во время проведения калибровки необходимо удерживать датчик на объекте контроля неподвижно!**

После выполнения калибровки можно непосредственно производить замеры толщины. Для выполнения замера толщины, установите датчик на объект контроля, на клавиатуре прибора нажмите кнопку однократного замера

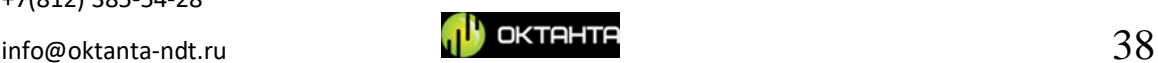

<sup>+7(812) 385-54-28</sup>

толщины . После этого прибор произведёт измерение толщины и на экране прибора и отобразится значение толщины.

Так же пользователь имеет возможность запустить режим непрерывных измерений, используя кнопку . В данном режиме прибор производит измерения толщины периодически, каждый раз после измерения обновляя показания на экране прибора. Повторное нажатие на кнопку Выключает режим непрерывных измерений.

#### **Режим заполнения С-скана**

<span id="page-38-0"></span>Если пользователю требуется не просто померить толщину в некоторых точках, а обмерить полностью некоторую область, тогда в этом случае следует использовать режим сканирования.

Для работы в данном режиме необходимо нанести на объект контроля специальную сетку для проведения измерений в узлах этой сетки. Наша компания выпускает специальную, самоклеящуюся сетку, которую можно приклеить на объект контроля. Пример такой сетки показан на рисунке ниже:

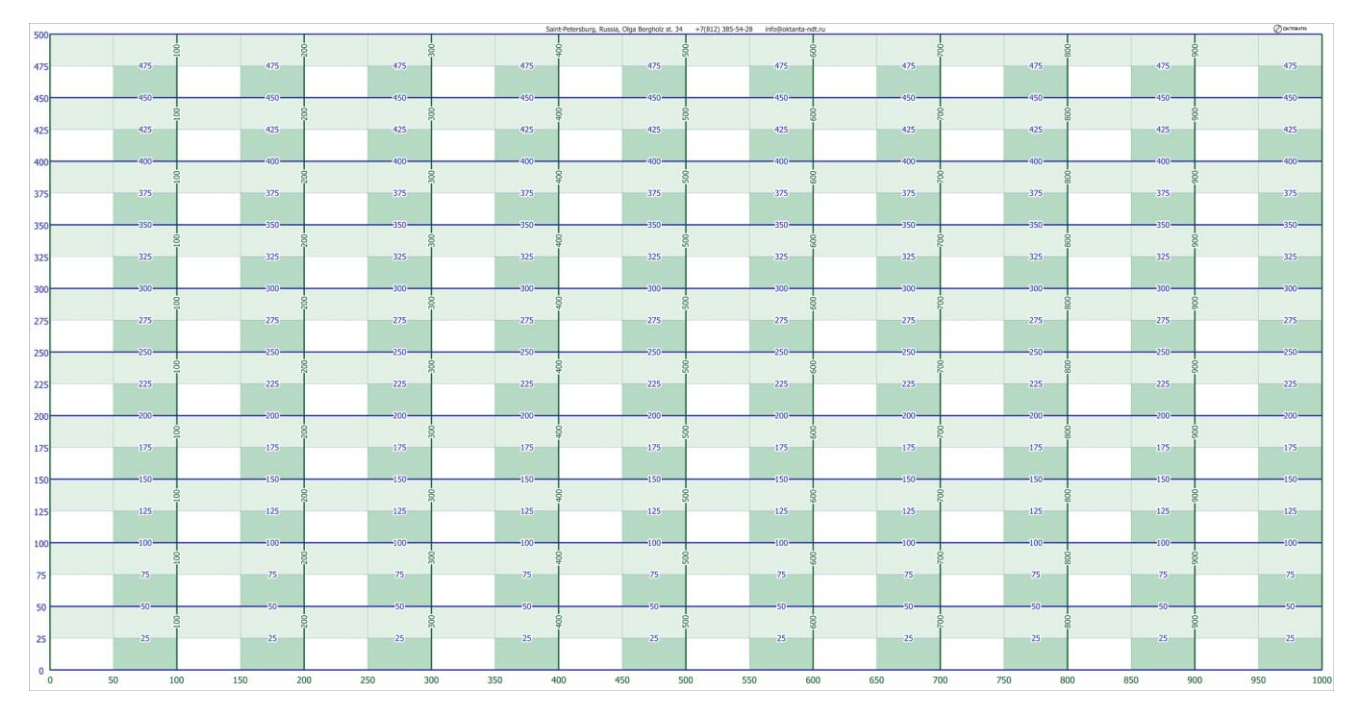

*Пример самоклеящейся сетки компании Октанта*

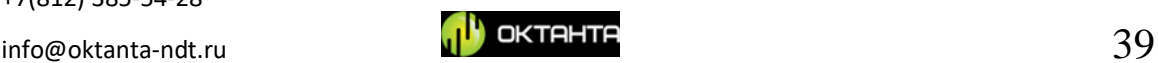

Так же данную сетку можно нанести на объект контроля при помощи маркера и линейки вручную, но мы не рекомендуем такой способ, потому что он занимает много времени.

В меню прибора необходимо выбрать окно С-скан (см. раздел Окно Сскан). В данном окне нужно выбрать пункт начать измерения. Ввести все необходимые данные такие как тип объекта контроля, название объекта контроля, число точек на С-скане, номинальную толщину объекта контроля, минимальную допустимую толщину объекта контроля и выбрать пункт "начать измерения".

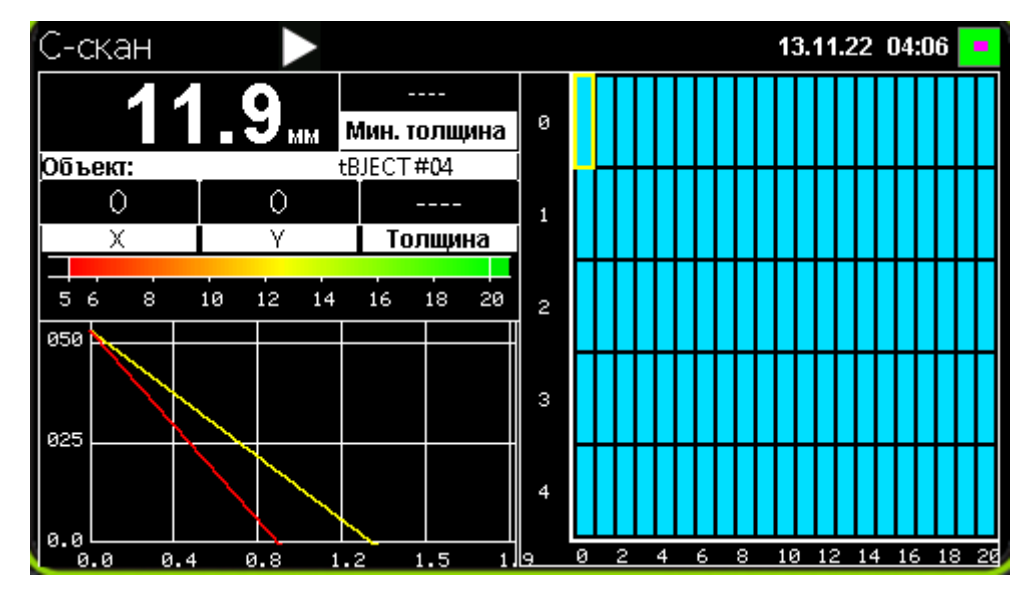

После этого окно С-скана примет вид, показанный на рисунке ниже:

Режим заполнения С-скана

Положение курсора на С-скане при этом соответствует координатам 0,0.

Необходимо установить датчик, на объект контроля в узел сетки, соответствующий координатам 0,0 и нажать на приборе кнопку  $\blacktriangledown$ . После этого прибор выполнит измерение, закрасит один из прямоугольников С-скана в цвет, согласно измеренному значению толщины и переместит курсор в соседний прямоугольник:

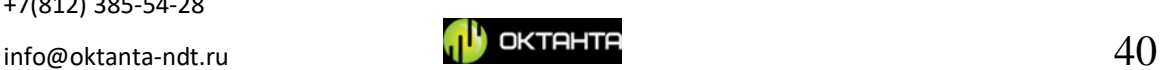

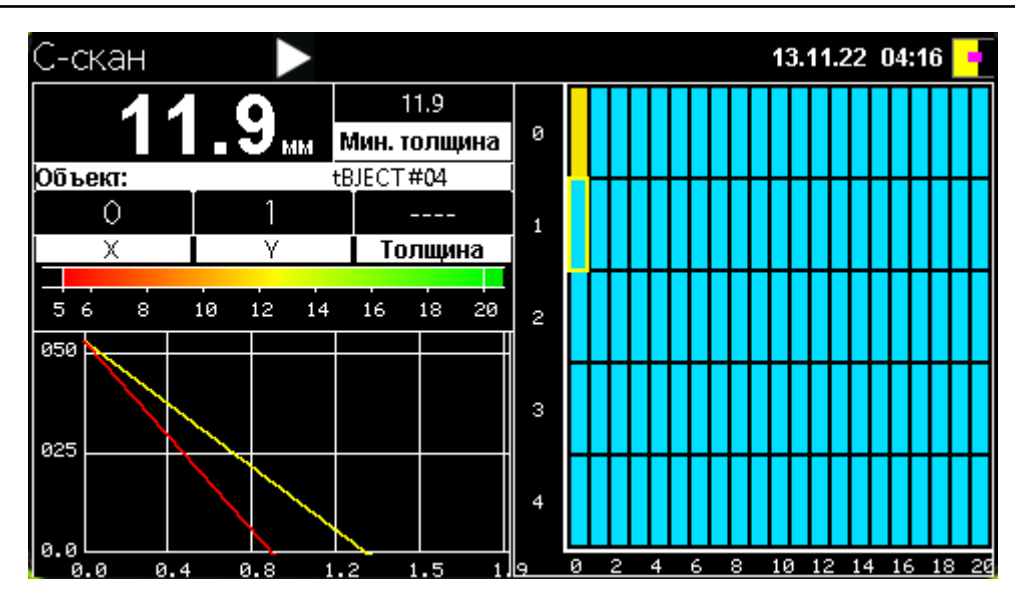

*Процесс заполнения С-скана*

После этого следует переместить датчик в соответствующий, следующий

узел и повторно нажать на кнопку . После этого следующий замер, окажется на С-скане:

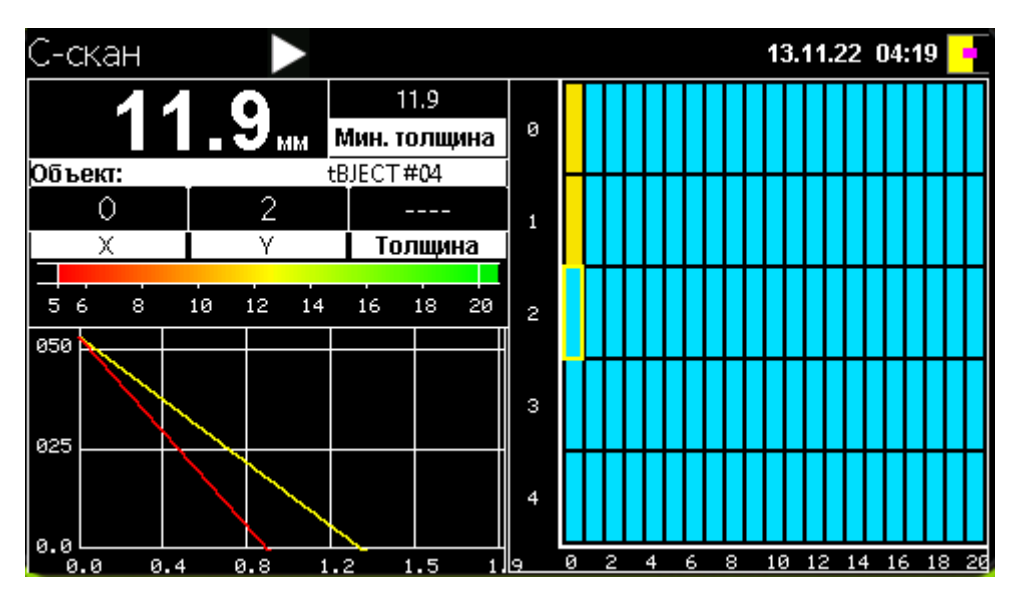

*Процесс заполнения С-скана*

Таким образом, шаг за шагом, весь С-скан будет заполнен:

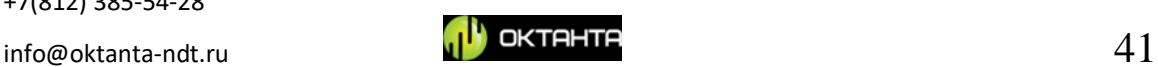

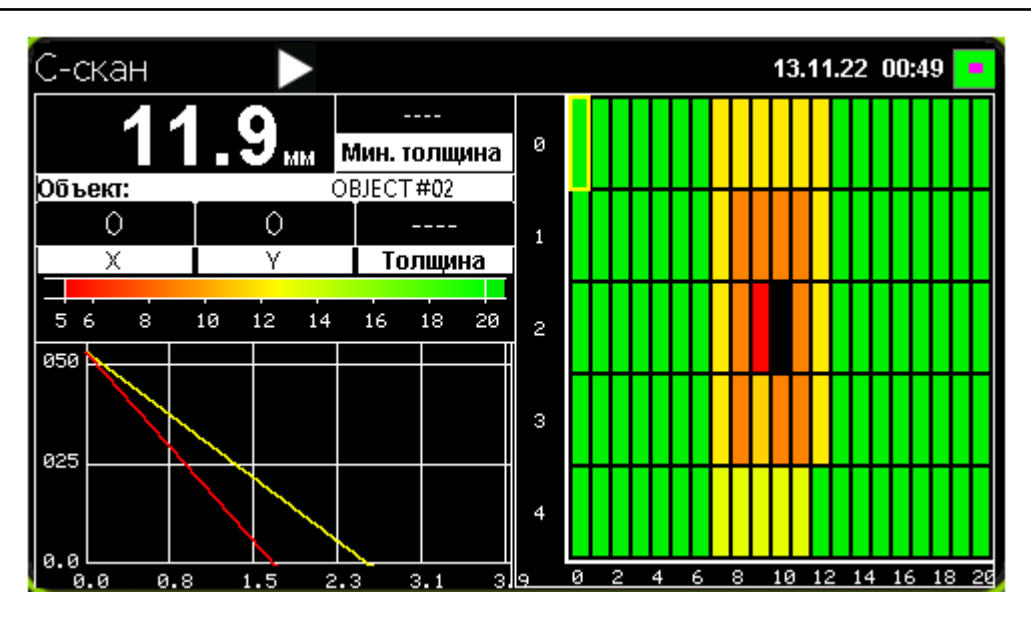

*Процесс заполнения С-скана*

Отображение чёрных пятен на С-скане означает наличие толщин меньше допустимой минимальной. Сохранённый С-скан можно открыть на приборе или считать его при помощи программного обеспечения на компьютер.

# <span id="page-41-0"></span>**Перенос данных на компьютер**

Все сохранённые архивы с С-сканами хранятся в памяти прибора в .csv формате. Данный формат может быть открыт в программе Microsoft Excel. Для переноса файлов из прибора на компьютер используется программа PE1437 Downloader. Внешний вид окна программы показан на рисунке ниже:

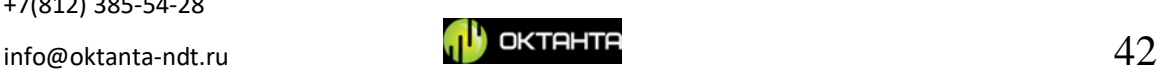

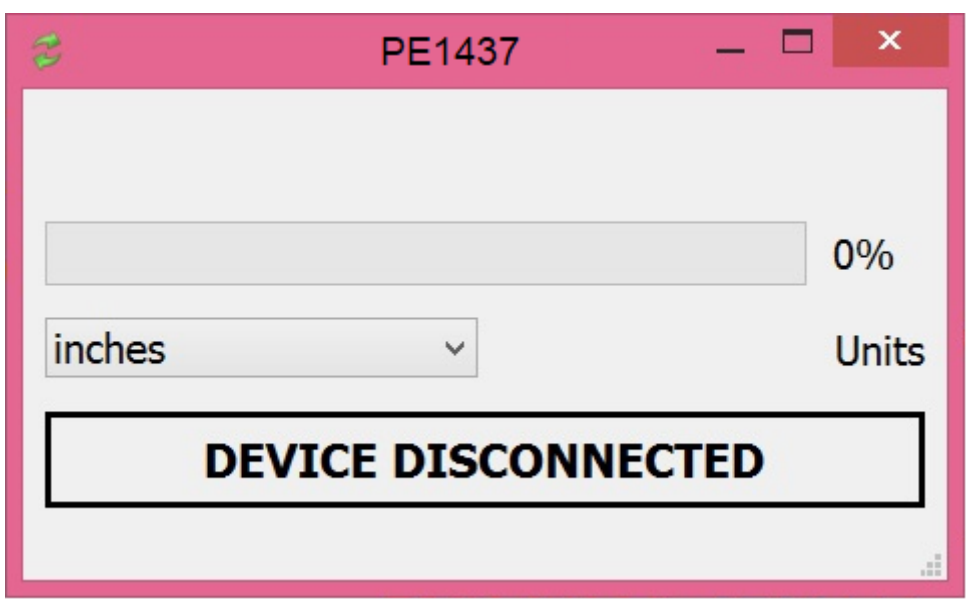

*Внешний вид программы PE1437\_Downloader*

Для скачивания файлов необходимо подключить прибор к персональному компьютеру с установленной программой PE1437\_Downloader, запустить данную программу, включить прибор, выбрать единицы измерения толщины и нажать кнопку, расположенную в верхнем левом углу программы. После этого программа считает данные с прибора и создаст \*.csv файлы в папке с установленной программой.

# <span id="page-42-0"></span>**Особенности работы с прибором**

Рекомендуемые меры предосторожности:

- 1. Необходимо соблюдать осторожность при перемещении датчика вблизи ножей, вилок, иголок и других острых металлических предметов. Такие предметы могут примагнититься к корпусу датчика и поранить оператора.
- 2. Датчик прибора создаёт импульсное магнитное поле. Данное поле может вывести из строя магнитную полосу пластиковых карт, а также магнитный носитель жёсткого диска. Не стоит располагать датчик прибора в близи этих предметов.

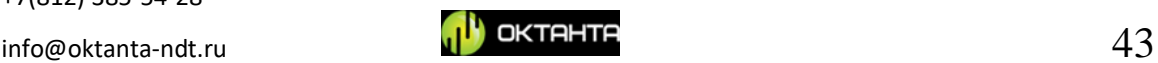

- 3. Не стоит располагать датчик вблизи работающих электронных приборов и приспособлений. Импульсное поле, которое создаёт датчик может мешать работе электроники.
- 4. При повреждении кабеля датчика, необходимо заменить датчик на новый.

#### **ВНИМАНИЕ!**

**Эксплуатация прибора с повреждённым датчиком или кабелем может приводить к сильному искрообразованию, которое может привести к возгоранию.**

**ВНИМАНИЕ!**

# **Эксплуатация прибора с повреждённым датчиком или кабелем может приводить к поражению электрическим током!**

## <span id="page-43-0"></span>**Заряд аккумулятора**

Отображение заряда аккумулятора на экране представлено ниже.

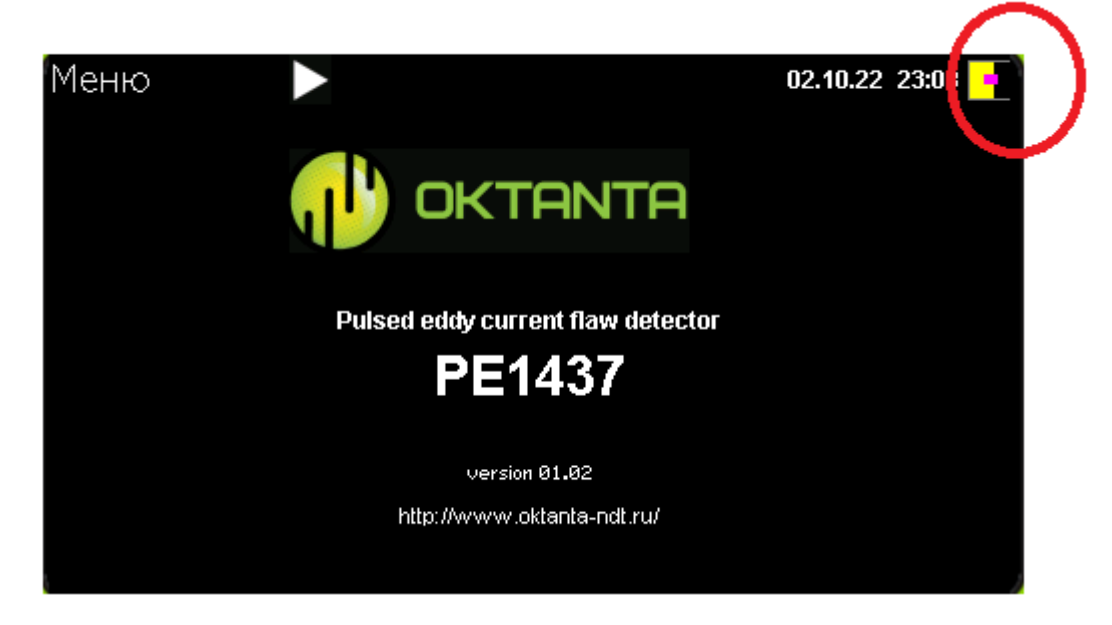

*Индикатор заряда аккумулятора*

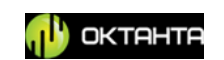

Для заряда полностью разряженного аккумулятора до 100% требуется не менее пяти часов. Зарядку прибора рекомендуется производить в выключенном состоянии.

# **ВНИМАНИЕ!**

**Длительное нахождение аккумулятора прибора в полностью разряженном состоянии может привести к снижению ёмкости аккумулятора и уменьшению его срока службы. При полной разрядке аккумулятора рекомендуется как можно скорее его зарядить. Необходимо учитывать это требование во время длительного хранения прибора.**

# <span id="page-44-1"></span><span id="page-44-0"></span>**ТЕХНИЧЕСКОЕ ОБСЛУЖИВАНИЕ**

## **Замена преобразователя**

При износе пластикового покрытия преобразователя до состояния при котором оголены контакты проводов или повреждении изоляции кабеля датчика необходимо выполнить замену датчика.

# **ВНИМАНИЕ!!!**

# **Замену преобразователя рекомендуется производить, когда прибор выключен.**

#### **Замена аккумулятора**

<span id="page-44-2"></span>Прибор имеет съёмный аккумулятор и при необходимости пользователь может заменить аккумулятор на новый. Рекомендуется производить замену аккумулятора один раз в три года.

+7(812) 385-54-28

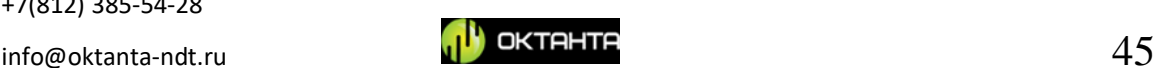

# <span id="page-45-0"></span>**ТРАНСПОРТИРОВКА И ХРАНЕНИЕ**

При хранении и транспортировке прибора должны соблюдаться следующие климатические условия:

Температура воздуха  $+5...+30$  °С

Влажность 80% при температуре +25 °С

Хранить и транспортировать прибор следует только в кейсе из комплекта поставки. При этом необходимо не допускать механических повреждений кейса и прибора.

При длительном хранении аккумулятор прибора разряжается. Длительное пребывание в разряженном состоянии может уменьшить ёмкость аккумулятора. Поэтому рекомендуется периодически (не реже одного раза в год) проверять уровень заряда прибора и, при необходимости, выполнять зарядку аккумулятора.

# <span id="page-45-1"></span>**КОМПЛЕКТ ПОСТАВКИ**

В базовый комплект поставки прибора входят:

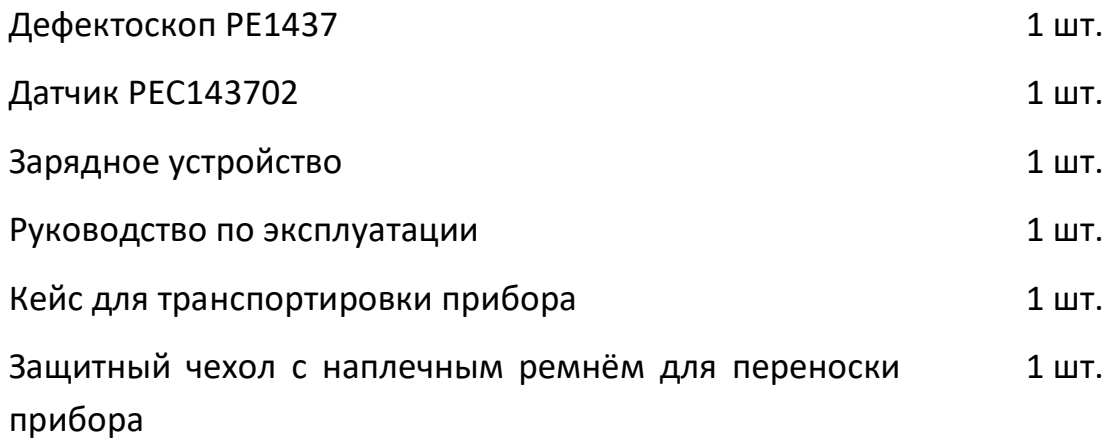

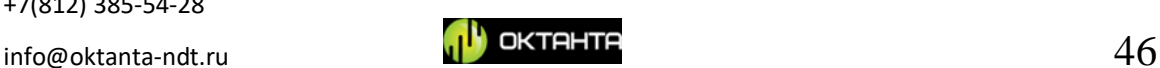

# <span id="page-46-0"></span>**ГАРАНТИЯ ИЗГОТОВИТЕЛЯ**

Гарантийный срок прибора – 2 года со дня покупки. В течение гарантийного срока Производитель обязуется устранять неисправности прибора при условии целостности корпуса и наличии гарантийных пломб.

Производитель вправе досрочно снять с себя гарантийные обязательства в следующих случаях:

1. Использование прибора не по назначению, указанному в настоящем руководстве по эксплуатации;

2. Нарушение условий и требований по эксплуатации, хранению и транспортировке прибора, указанных в настоящем руководстве по эксплуатации;

3. Механические повреждения прибора, возникшие в результате неосторожного обращения.

# **ГАРАНТИЙНЫЙ ТАЛОН**

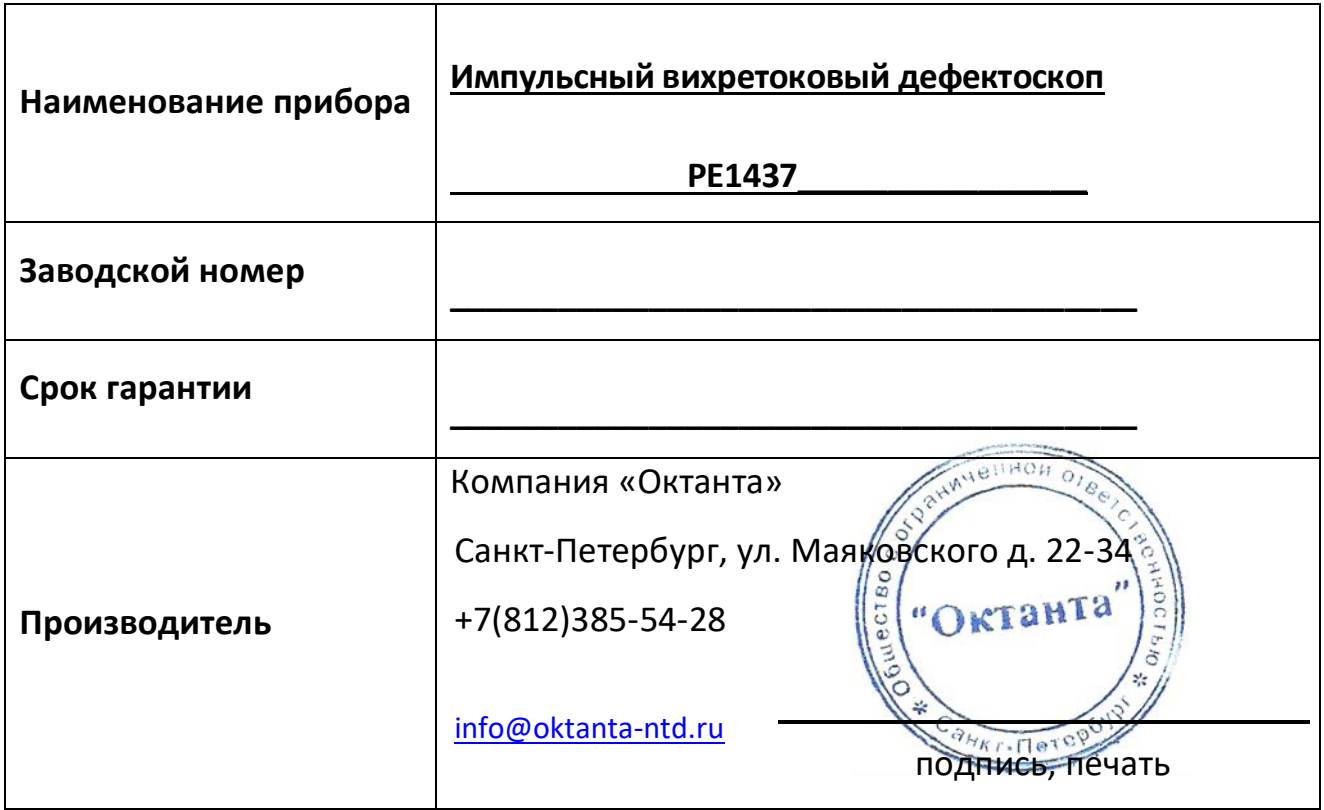

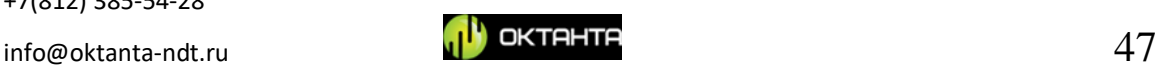

# <span id="page-47-0"></span>**СВЕДЕНИЯ О РЕМОНТЕ**

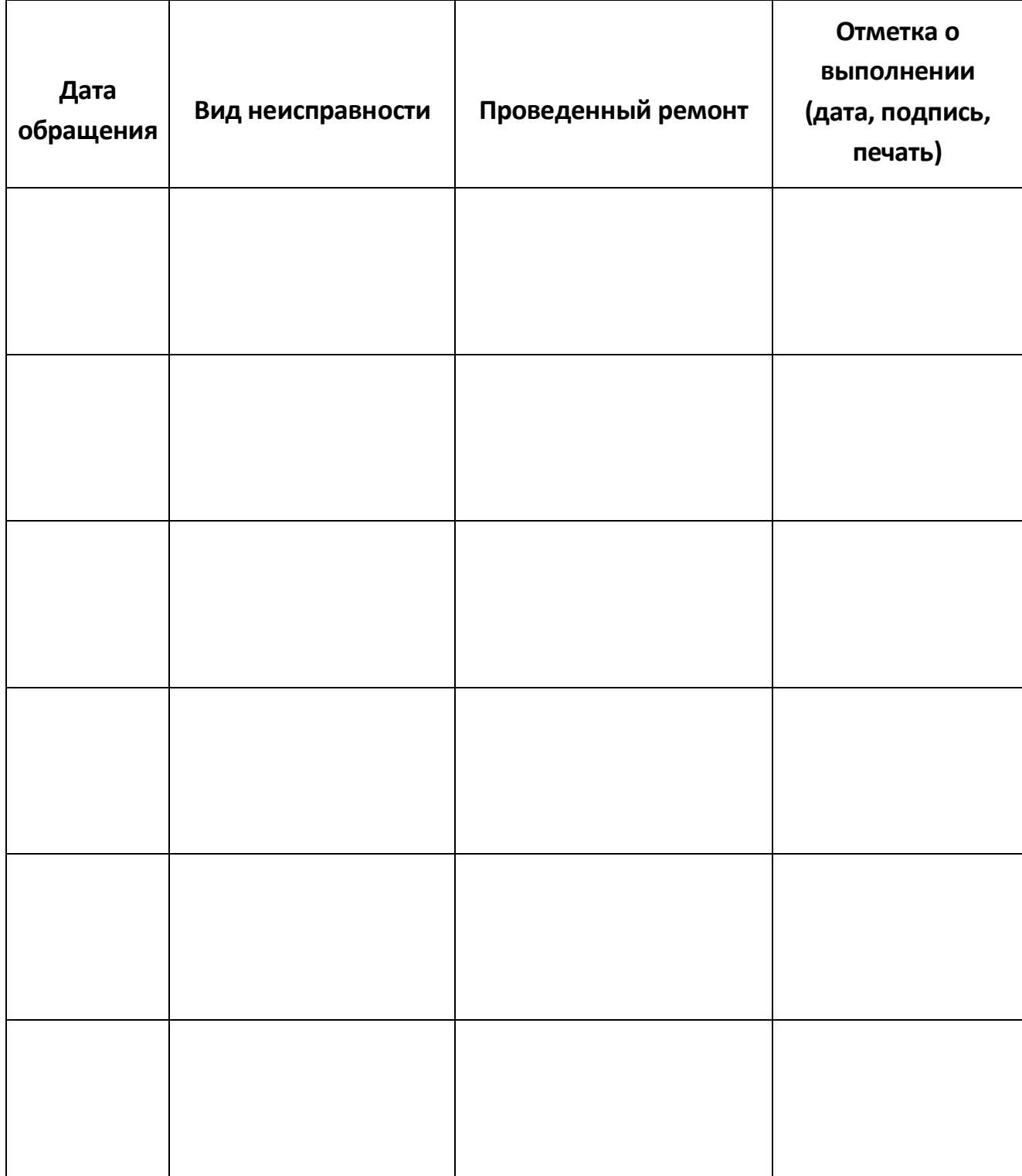